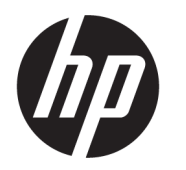

คู่มื้อผู้ใช้

**สรุป**

คู่มือฉบับนี้ให้ข้อมูลเกี่ยวกับส่วนประกอบต่างๆ การจัดการพลังงาน การรักษาความปลอดภัย การสำรองข้อมูล และข้อมูลด้านอื่นๆ

© Copyright 2021 HP Development Company, L.P.

Chrome, Chrome OS, Chromebook, Google และ Google Drive เป็นเครื่องหมายการค้าของ Google LLC; Windows เป็นเครื่องหมายการค้าหรือ เครื่องหมายการค้าจดทะเบียนของ Microsoft Corporation ในสหรัฐอเมริกาและ/หรือในประเทศ ต่างๆ; โลโก้ microSD และ microSD เป็น เครื่องหมายการค้าของ SD-3C LLC; USB Type-C® และ USB-C® เป็นเครื่องหมายการค้าจดทะเบียนของ USB Implementers Forum; DisplayPort™ และ โลโก้ DisplayPort™ เป็นเครื่องหมายการค้าของสมาคม มาตรฐานด้านอิเล็กทรอนิกส์วิดีโอ (VESA®)ใน สหรัฐอเมริกาและประเทศอื่น ๆ

พิมพ์ครั้งที่หนึ่ง: กุมภาพันธ์ 2021

หมายเลขภาคผนวกของเอกสาร: M44976-281

#### **ประกาศเกี ่ยวกับผลิตภัณฑ์**

เอกสารนี้อธิบายเกี่ยวกับคุณลักษณะทั่วไปที่มีอยู่ในรุ่น ้ ส่วนใหญ่ของคอมพิวเตอร์โดยคุณลักษณะบางอย่าง อาจไม่มีอยู่บนคอมพิวเตอร์ของคุณ

#### **ขอก้ ําหนดซอฟตแวร ์ ์**

ึ การติดตั้ง คัดลอก ดาวน์โหลด หรือใช้งานผลิตภัณฑ์ ซอฟต์แวร์ ใดๆ ที่ติดตั้งไว้เรียบร้อยแล้วในคอมพิวเตอร์ เครื่องนี้ แสดงว่าคุณยอมรับที่จะปฏิบัติตามข้อกำหนด ต่างๆ ในข้อตกลงการอนุญาตใช้งานสำหรับผู้ใช้ (EULA) ของ HP หากคุณไม่ยอมรับข้อกำหนดใบอนุญาตใช้งาน เหล่านี้ วิธีแก้ ไขเพียงอย่างเดียวที่คุณจะทำได้ก็คือให้ส่ง คืนผลิตภัณฑ์ทั้งหมดที่ยังไม่ได้ใช้งาน (ฮาร์ดแวร์และ ซอฟต์แวร์) ภายใน 14 วัน เพื่อขอรับเงินคืนเต็มจำนวน โดยจะต้องเป็นไปตามนโยบายการคืนเงินของผู้จำหน่าย

หากต้องการข้อมูลเพิ่มเติมหรือต้องการขอรับเงินคืน เต็มจำนวนตามราคาคอมพิวเตอร์โปรดติดต่อผู้จำหน่าย

## ประกาศคำเตือนเรื่องความปลอดภัย

ลดโอกาสในการได้รับบาดเจ็บจากความร้อน หรือจากคอมพิวเตอร์ที่มีความร้อนสูงเกิน โดยดำเนินการตามหลักปฏิบัติที่อธิบายไว้ ข้างต้น

คำเตือน! เพื่อลดโอกาสในการเกิดการบาดเจ็บเนื่องจากความร้อนหรือปัญหาคอมพิวเตอร์มีความร้อนสูงเกิน อย่าวาง คอมพิวเตอร์ ไว้บนตักของคุณโดยตรง หรืออย่าก็ดขวางช่องระบายอากาศของคอมพิวเตอร์ ใช้คอมพิวเตอร์บนพื้นผิวที่แข็งและ ราบเรียบเท่านั้น อย่าให้พื้นผิวที่แข็ง เช่น เครื่องพิมพ์ที่วางไว้ข้างๆ หรือพื้นผิวที่นุ่ม เช่น หมอน หรือพรม หรือเสื้อผ้า ปิดกั้นทาง ระบายอากาศ นอกจากนี้ อย่าให้อะแดปเตอร์ AC สัมผัสกับผิวหนังหรือพื้นผิวที่นุ่ม เช่น หมอน หรือพรม หรือเสื้อผ้าในขณะที่ใช้ ่ งาน คอมพิวเตอร์และอะแดปเตอร์ AC เป็นไปตามข้อจำกัดอุณหภูมิของพื้นผิวที่ผู้ใช้สามารถเข้าถึงได้ ตามที่มาตรฐานความ ี ปลอดภัยที่มีผลบังคับใช้กำหนดไว้

# สารบัญ

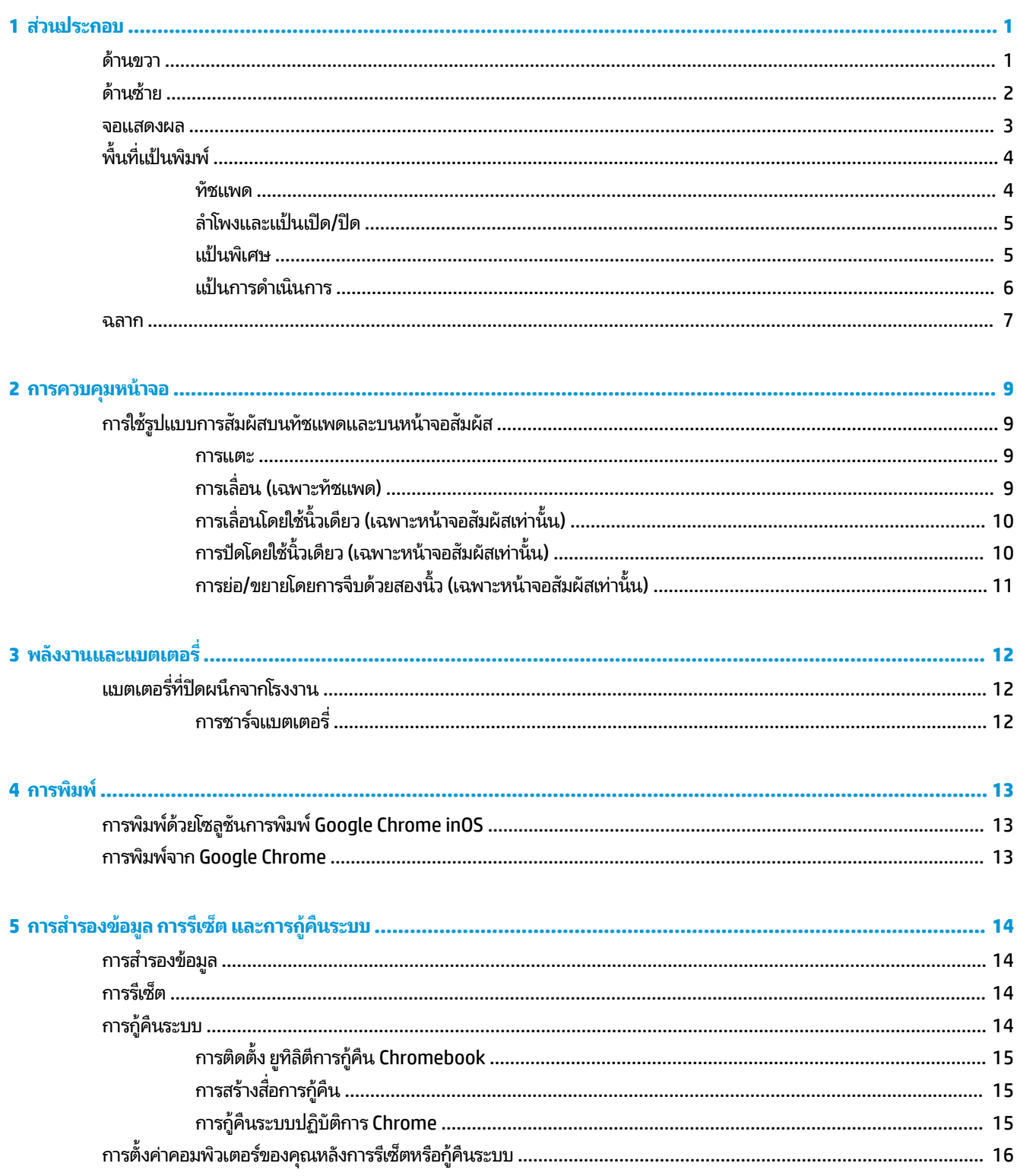

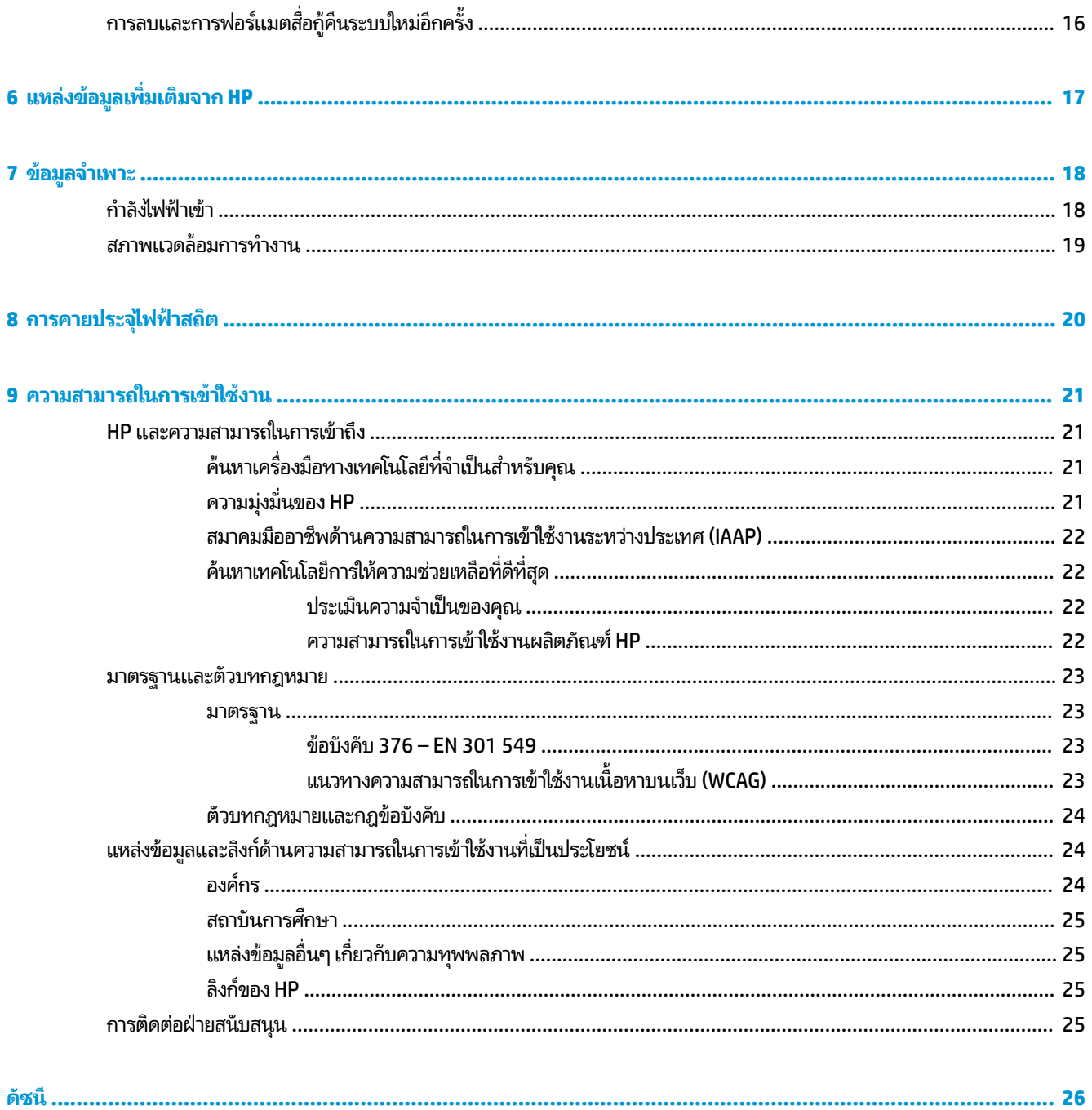

# <span id="page-6-0"></span>**1 ส ่วนประกอบ**

คอมพิวเตอร์ของคุณมาพร้อมกับส่วนประกอบคุณภาพสูง เนื้อหาในบทนี้แจกแจงรายละเอียดเกี่ยวกับส่วนประกอบต่างๆ รวมถึง ้ตำแหน่งของส่วนประกอบและวิธีการทำงาน

# **ด ้ านขวา**

กรุณาใช้ภาพประกอบและตารางเพื่อระบุส่วนประกอบด้านขวาของคอมพิวเตอร์

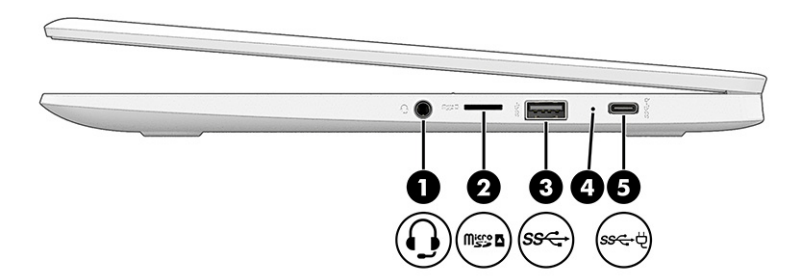

**ตาราง 1-1 ส ่วนประกอบด้านขวาและคําอธบาย ิ**

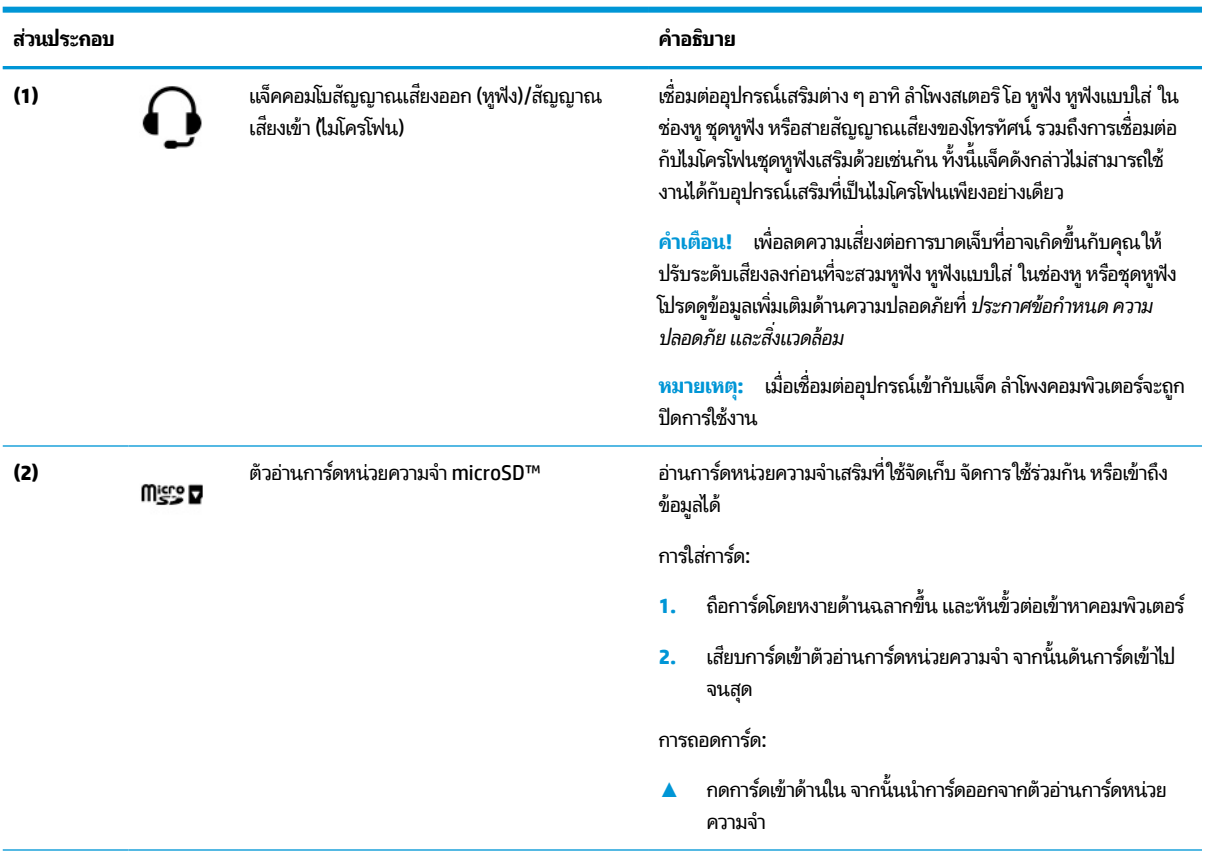

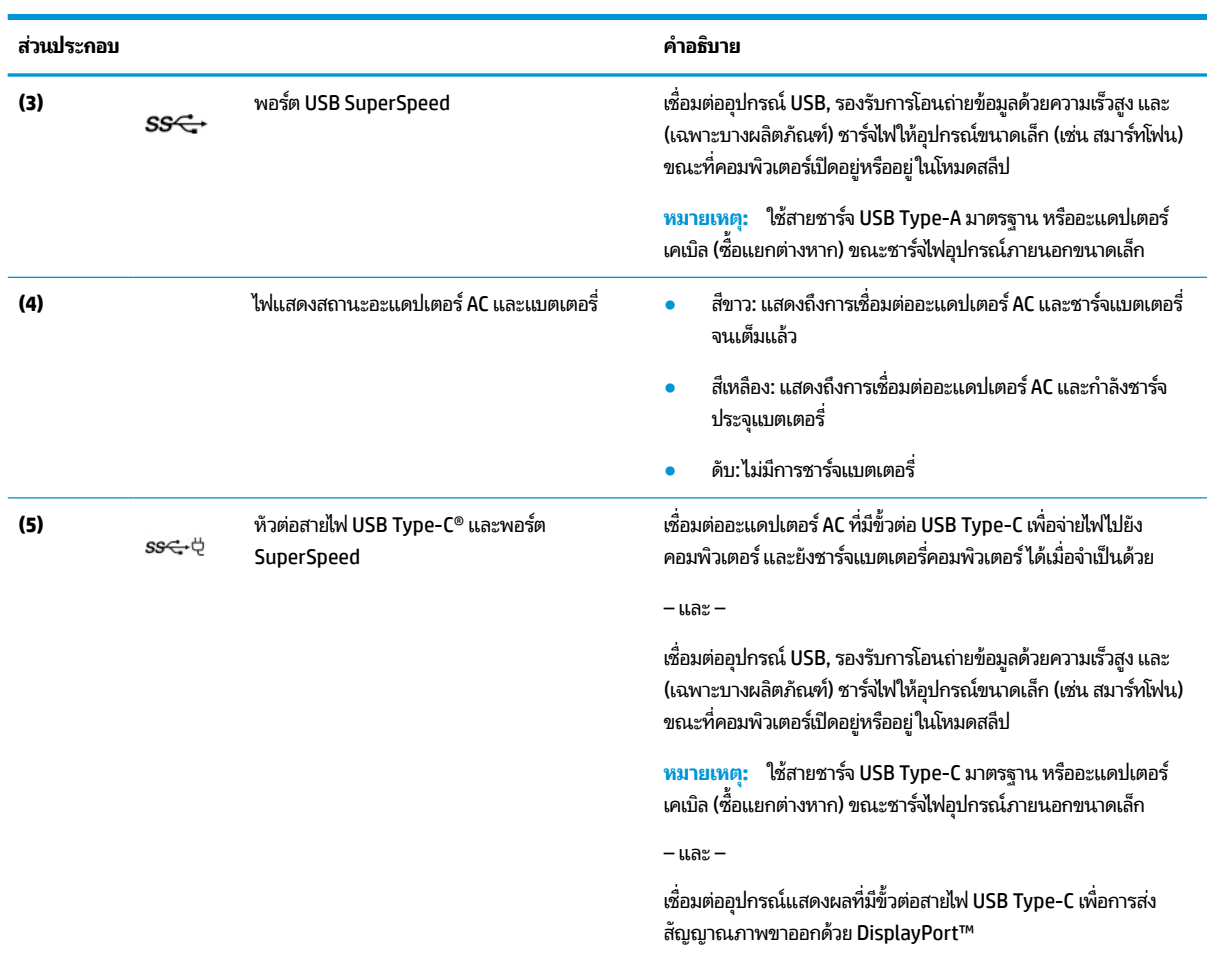

#### <span id="page-7-0"></span>**ตาราง 1-1 ส ่วนประกอบด้านขวาและคําอธบาย ิ (ต่อ)**

# **ด ้ านซาย ้**

กรุณาใช้ภาพประกอบและตารางเพื่อระบุส่วนประกอบด้านซ้ายของคอมพิวเตอร์

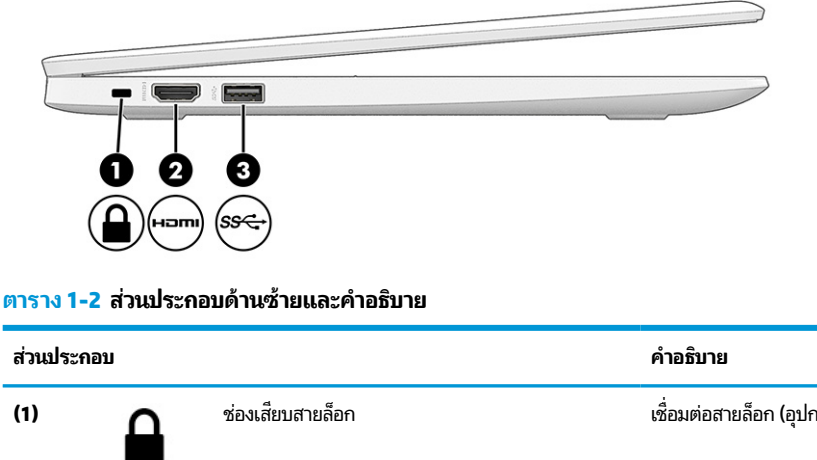

#### <span id="page-8-0"></span>**ตาราง 1-2 ส ่วนประกอบด้านซายและค ้ ําอธบาย ิ (ต่อ)**

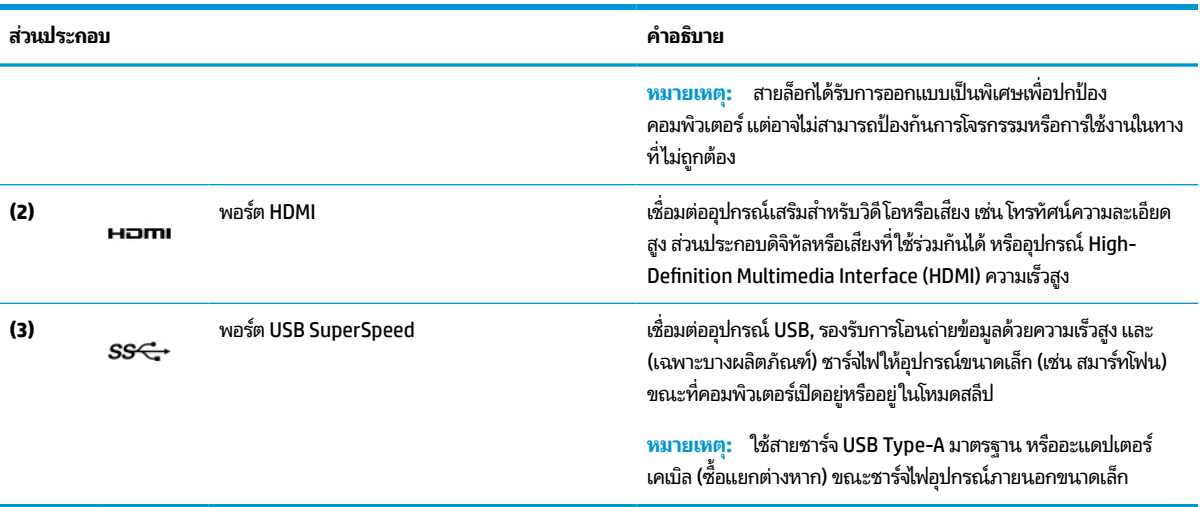

### **จอแสดงผล**

ไช้ภาพประกอบและตารางเพื่อระบุส่วนประกอบต่างๆ บนจอแสดงผล

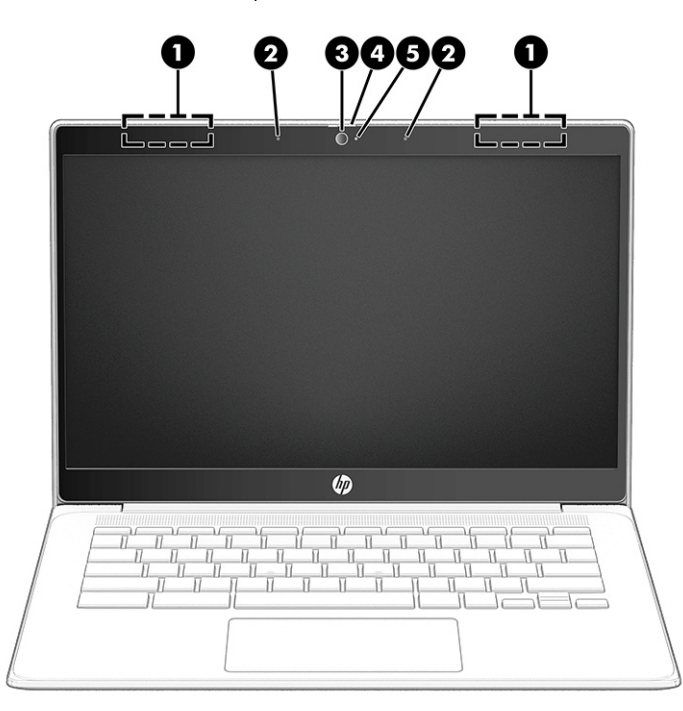

**ตาราง 1-3 ส ่วนประกอบจอแสดงผลและคําอธบาย ิ**

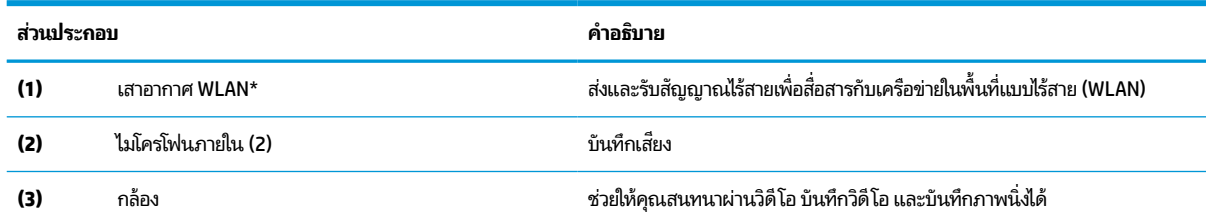

#### <span id="page-9-0"></span>**ตาราง 1-3 ส ่วนประกอบจอแสดงผลและคําอธบาย ิ (ต่อ)**

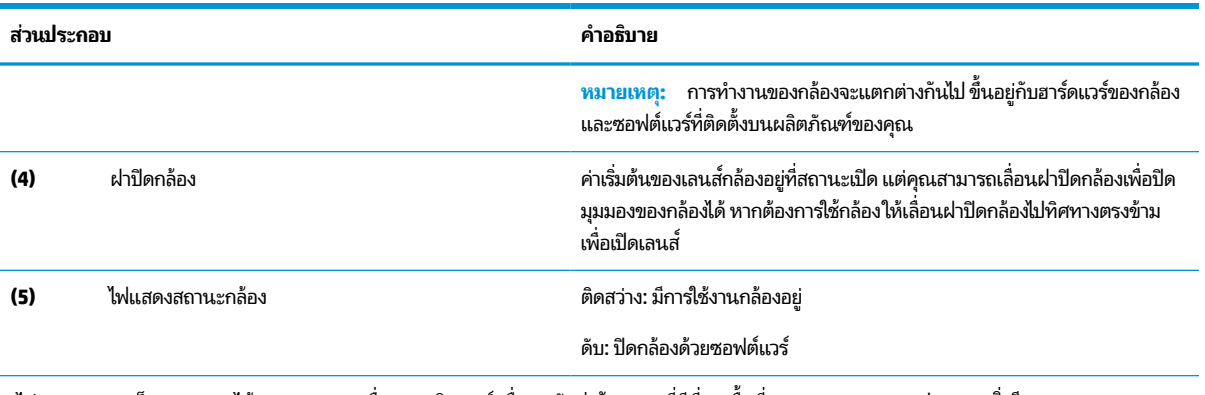

\*ไม่สามารถมองเห็นเสาอากาศได้จากภายนอกเครื่องคอมพิวเตอร์ เพื่อการรับส่งสัญญาณที่ดีที่สุด พื้นที่รอบๆ เสาอากาศควรปราศจากสิ่งกีดขวาง

สำหรับประกาศข้อกำหนดระบบไร้สาย โปรดอาน *ประกาศข้อกำหนด ความปลอดภัย และสิ่งแวดล้อม* ที่มีผลบังคับใช้กับประเทศหรือภูมิภาคของคุณ

# **พ ื ้ นท ี ่แป้ นพิมพ**

่ แป้นพิมพ์อาจแตกต่างไปในแต่ละภาษา

### **ทัชแพด**

การตั้งค่าทัชแพดและส่วนประกอบต่างๆ จะถูกอธิบายไว้ ในหัวข้อนี้

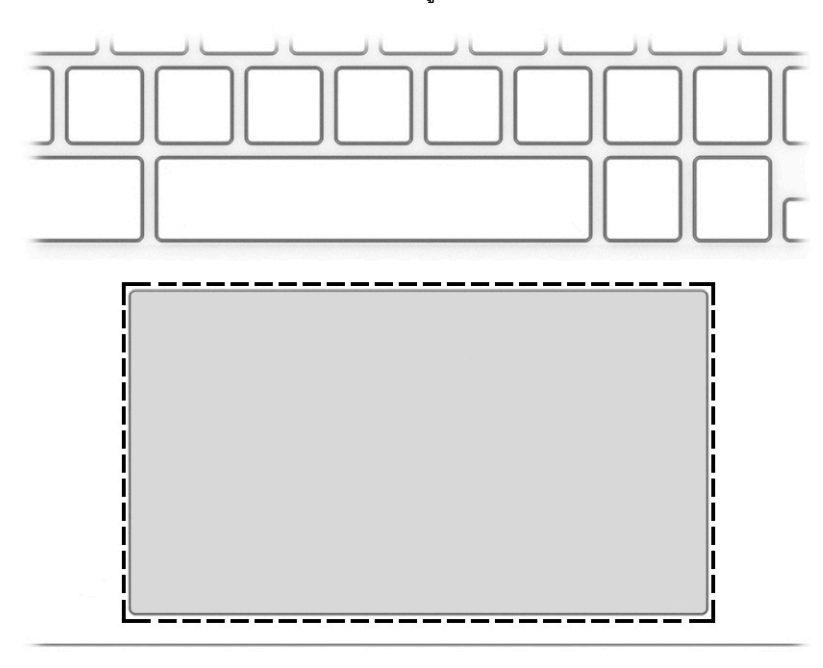

#### **ตาราง 1-4 ส ่วนประกอบของทัชแพดและคําอธบาย ิ**

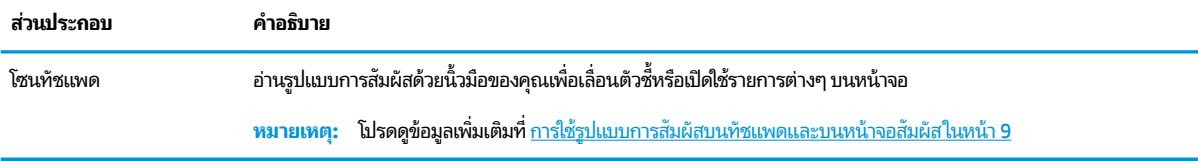

## <span id="page-10-0"></span>**ลําโพงและแป้นเปิด/ปิด**

ใช้ภาพประกอบและตารางเพื่อระบุลำโพงและแป้นเปิด/ปิด

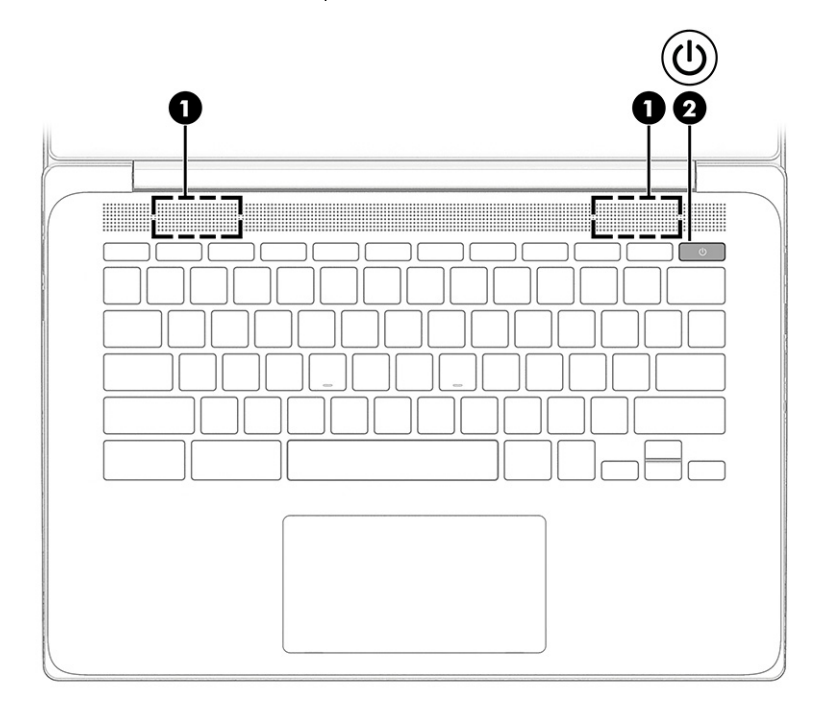

**ตาราง 1-5 ลําโพงและแป้นเปิด/ปิด และคําอธบาย ิ**

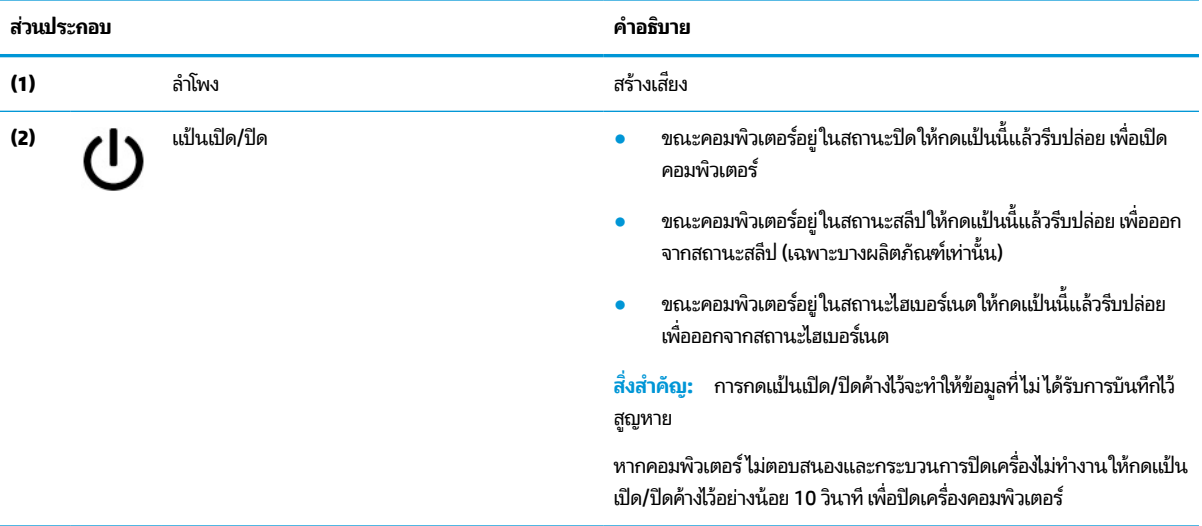

### **แป้นพิเศษ**

โช้ภาพประกอบและตารางเพื่อค้นหาแป้นพิเศษ

<span id="page-11-0"></span>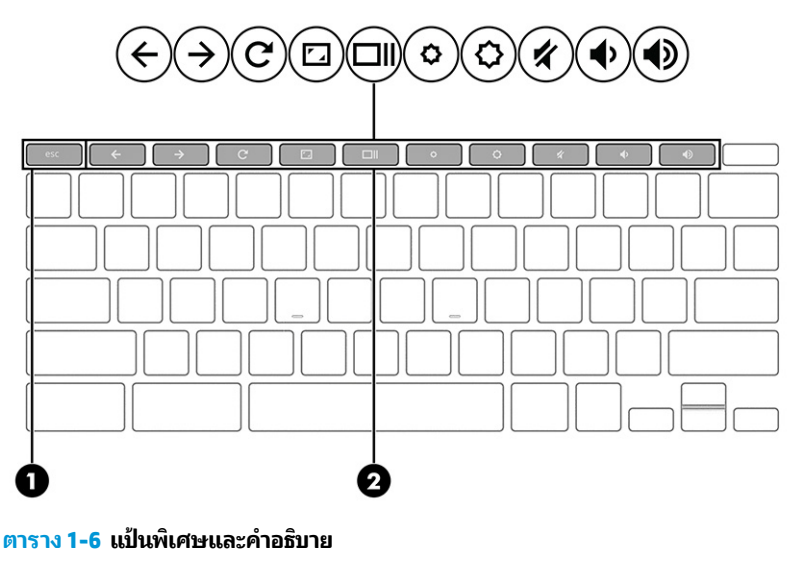

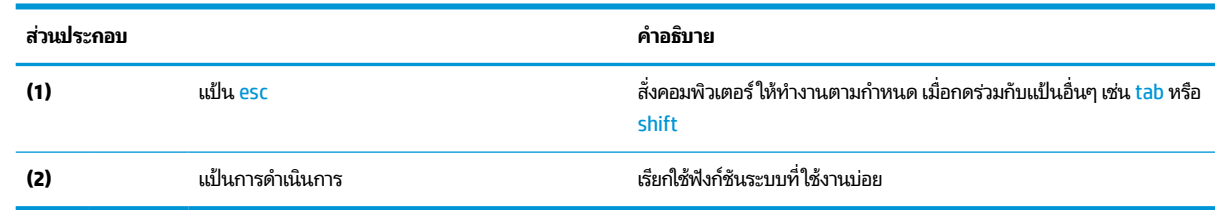

### **แป้นการดําเนินการ**

แป้นการดำเนินการจะจัดการงานตามที่ระบุ และแตกต่างกันไปในคอมพิวเตอร์แต่ละรุ่น หากต้องการทราบว่าคอมพิวเตอร์ของคุณ มีแป้นใด กรุณาสังเกตไอคอนบนแป้นพิมพ์ของคุณและเปรียบเทียบกับคำอธิบายในตารางนี้

▲ หากต้องการใช้แป้นการดำเนินการให้กดแป้นค้างไว้

สำหรับข้อมูลเพิ่มเติมเกี่ยวกับแป้นการดำเนินการและทางลัดแป้นพิมพ์โปรดไปที่ <u>[https://support.google.com/](https://support.google.com/chromebook/answer/183101)</u> [chromebook/answer/183101](https://support.google.com/chromebook/answer/183101) เลือกภาษาของคุณได้ที่ด้านล่างของหน้า

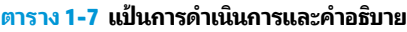

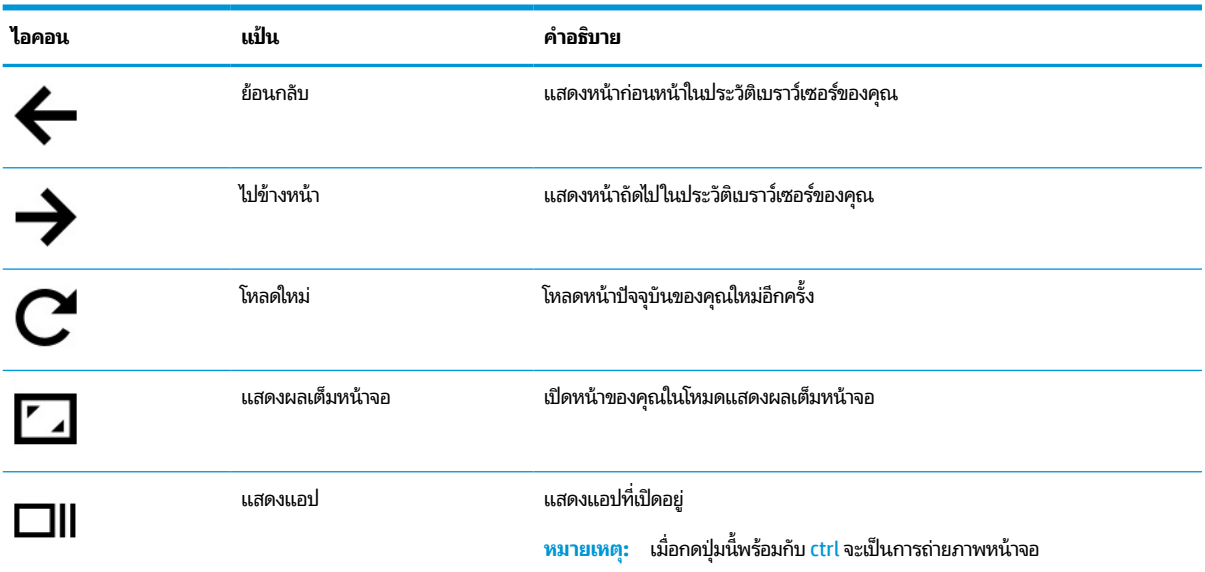

#### <span id="page-12-0"></span>**ตาราง 1-7 แป้นการดําเนินการและคําอธบาย ิ (ต่อ)**

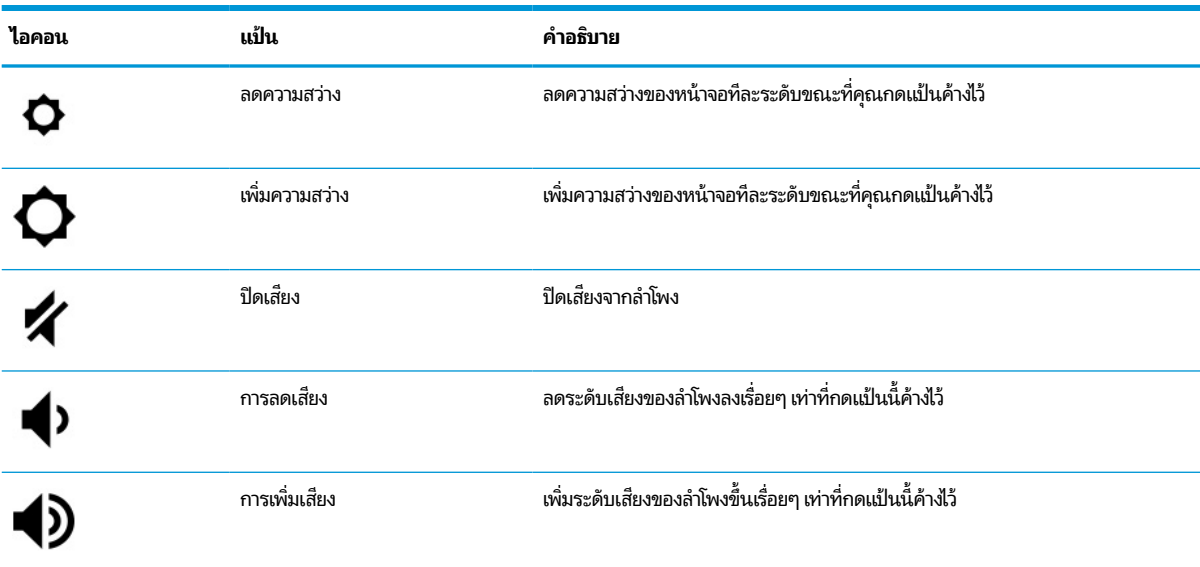

### **ฉลาก**

ฉลากที่ติดอยู่กับคอมพิวเตอร์จะแสดงข้อมูลที่คุณอาจต้องใช้ ในการแก้ ไขปัญหาของระบบ หรือเมื่อคุณเดินทางไปต่างประเทศและ ้นำคอมพิวเตอร์ไปด้วย โดยฉลากอาจอยู่ในรูปแบบกระดาษหรืออาจพิมพ์ติดไว้บนผลิตภัณฑ์

สิ่<mark>งสำคัญ:</mark> ตรวจสอบฉลากที่อธิบายในหัวข้อนี้ตามตำแหน่งต่อไปนี้: ด้านล่างของคอมพิวเตอร์ ด้านในช่องใส่แบตเตอรี่ไต้ฝาปิด ่ ้ด้านหลังของจอแสดงผล หรือด้านล่างของฐานตั้งแท็บเล็ต

● ฉลากข้อมูลการให้บริการ—แสดงข้อมูลที่สำคัญในการระบุรายละเอียดเกี่ยวกับคอมพิวเตอร์ของคุณ ขณะติดต่อขอรับ บริการ คุณอาจต้องแจ้งซีเรียลนัมเบอร์ หมายเลขผลิตภัณฑ์ หรือหมายเลขรุ่น ค้นหาข้อมูลนี้ก่อนติดต่อฝ่ายสนับสนุน

ฉลากบริการจะมีลักษณะคล้ายกับหนึ่งในภาพตัวอย่างต่อไปนี้ โปรดดูที่ภาพประกอบที่ใกล้เคียงกับฉลากบริการใน ่ คอมพิวเตอร์ของคุณมากที่สุด

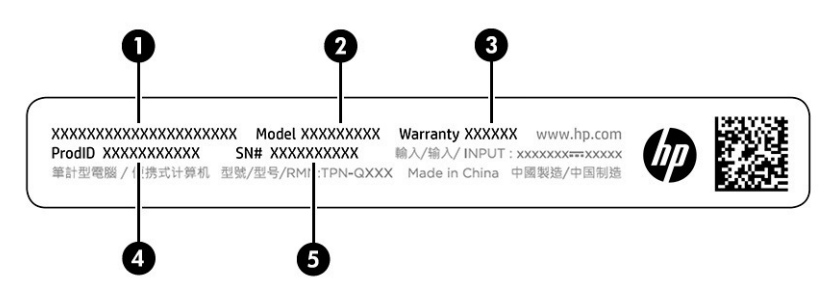

#### **ตาราง 1-8 ส ่วนประกอบฉลากขอม้ ูลบรการ ิ**

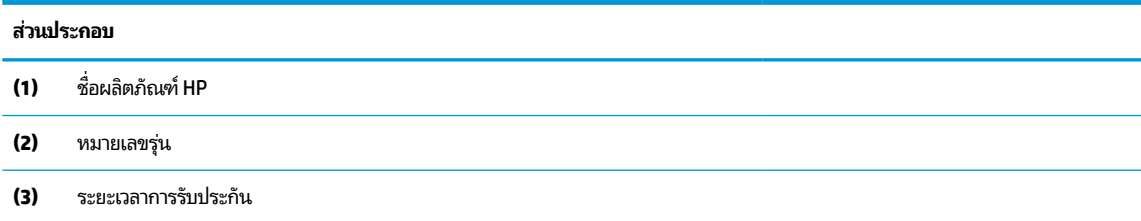

#### **ตาราง 1-8 ส ่วนประกอบฉลากขอม้ ูลบรการ ิ (ต่อ)**

## **ส ่วนประกอบ (4)** ID ผลตภิ ัณฑ ์ **(5)** ซีเรียลนัมเบอร์

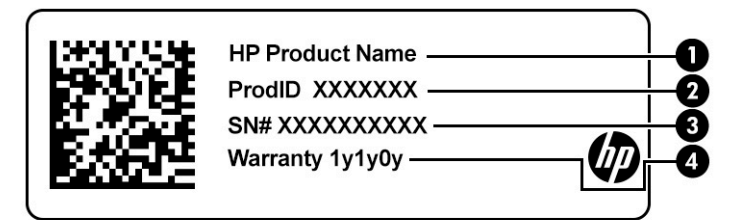

#### **ตาราง 1-9 ส ่วนประกอบฉลากขอม้ ูลบรการ ิ**

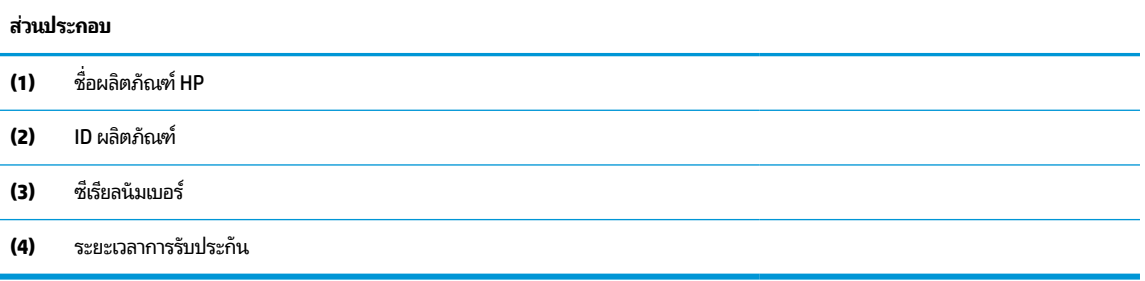

- $\bullet$  ป้ายระบุข้อกำหนด—มีข้อมูลระเบียบข้อบังคับเกี่ยวกับคอมพิวเตอร์
- ป้ายระบุการรับรองอุปกรณ์ไร้สาย—ระบุข้อมูลเกี่ยวกับอุปกรณ์ไร้สายเสริมและเครื่องหมายรับรองในประเทศหรือภูมิภาคที่มี การรับรองการใช้งานอุปกรณ์ดังกล่าว

#### <span id="page-14-0"></span>**2 การควบค มหน ้ าจอ ุ**

คุณสามารถควบคุมหน้าจอคอมพิวเตอร์ ได้หลายรูปแบบ โดยขึ้นอยู่กับรุ่นคอมพิวเตอร์ของคุณ

- ใช้รูปแบบการสัมผัสบนหน้าจอคอมพิวเตอร์ โดยตรง
- ใช้รูปแบบการสัมผัสบนทัชแพด

# **การ ใชร ้ ู ปแบบการสัมผัสบนทัชแพดและบนหน ้าจอสัมผัส**

ทัชแพดจะช่วยให้คุณสามารถควบคุมหน้าจอคอมพิวเตอร์และควบคุมตัวชี้ โดยใช้รูปแบบการสัมผัสแบบง่าย ๆ หากต้องการควบคุม หน้าจอสัมผัส (เฉพาะบางผลิตภัณฑ์เท่านั้น) ให้สัมผัสหน้าจอโดยตรงโดยใช้รูปแบบการสัมผัสดังที่อธิบายไว้ ในบทนี้

#### **การแตะ**

ไช้รูปแบบการแตะหรือแตะสองครั้งเพื่อเลือกหรือเปิดรายการบนหน้าจอ

● ชี้ ไปที่รายการบนหน้าจอ จากนั้นแตะด้วยหนึ่งนิ้วบนพื้นที่ทัชแพดหรือบนหน้าจอสัมผัสเพื่อเลือกรายการดังกล่าว แตะสอง ครั้งเพื่อเปิด

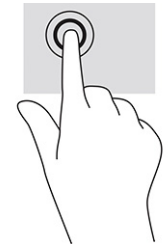

● แตะด้วยสองนิ้วบนพื้นที่ทัชแพดหรือหน้าจอสัมผัส เพื่อเปิดเมนูที่ปรับเปลี่ยนตามบริบท

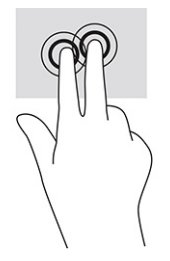

## **การเลื ่อน (เฉพาะทัชแพด)**

การเลื่อนมีประโยชน์สำหรับการขยับขึ้น ลง หรือไปด้านข้างในหน้าเพจหรือรูปภาพ การเลื่อนไปทางซ้ายหรือขวาโดยใช้สองนิ้วจะ เป็นการเลื่อนหน้าจอ หากมีเนื้อหาเพิ่มเติมที่สามารถดูได้จากด้านใดด้านหนึ่ง หรือเลื่อนไปข้างหน้าและย้อนกลับจากประวัติการเปิด เว็บเบราว์เซอร์

● วางนิ้วสองนิ้วแยกห่างจากกันเล็กน้อยบนพื้นที่ทัชแพด แล้วลากขึ้น ลงไปทางซ้าย หรือไปทางขวา

**หมายเหตุ:** ความเร็วของการเลื่อนจะควบคุมโดยความเร็วของนิ้วมือ

<span id="page-15-0"></span>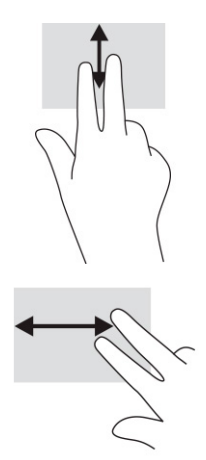

 $\bullet$  หากต้องการเปลี่ยนแท็บที่เปิดอยู่ ใน Chrome ให้เลื่อนสามนิ้วไปทางซ้ายหรือขวาบนพื้นที่ทัชแพด ่

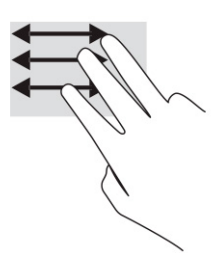

# **การเลื ่อนโดยใชน้ ิ ้วเดียว (เฉพาะหน้าจอสัมผัสเทาน่ ั ้น)**

การเลื่อนไปทางซ้ายหรือขวาโดยใช้นิ้วเดียวจะเป็นการเลื่อนไปข้างหน้าและย้อนกลับจากประวัติการเปิดเว็บเบราว์เซอร์

● วางนิ้วมือหนึ่งนิ้วบนหน้าจอสัมผัส และจากนั้นลากผ่านหน้าจอสัมผัสไปทางซ้ายหรือขวา

**หมายเหตุ:** ความเร็วของการเลื่อนจะได้รับการควบคุมโดยความเร็วของนิ้วมือ

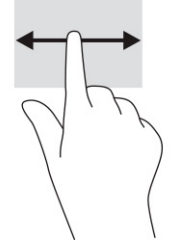

## **การปัดโดยใชน้ ิ ้วเดียว (เฉพาะหน้าจอสัมผัสเทาน่ ั ้น)**

การปัดขึ้นโดยใช้นิ้วเดียวจะเป็นการซ่อนหรือแสดงชั้นของคุณ ชั้นประกอบด้วยรายการทางลัดไปยังแอปซึ่งเป็นที่นิยม เพื่อให้คุณ สามารถคนหาแอป ได ้ ้โดยงาย่

 $\bullet$  จางนิ้วของคุณไว้ที่ด้านล่างของหน้าจอ แล้วเลื่อนนิ้วขึ้นอย่างรวดเร็วเป็นระยะสั้นๆ จากนั้นยกนิ้วขึ้น

<span id="page-16-0"></span>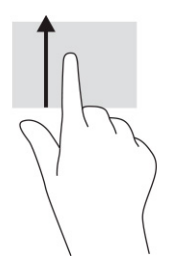

# **การยอ่ /ขยายโดยการจีบด้วยสองนิ ้ว (เฉพาะหน้าจอสัมผัสเทาน่ ั ้น)**

ไช้การย่อ/ขยายโดยการจีบด้วยสองนิ้วเพื่อขยายหรือย่อขนาดรูปภาพหรือข้อความ

- ย่อขนาดด้วยการวางสองนิ้วให้แยกห่างจากกันบนหน้าจอสัมผัส แล้วเลื่อนนิ้วเข้าหากัน
- $\bullet$  ขยายขนาดด้วยการวางสองนิ้วติดกันบนหน้าจอสัมผัส แล้วเลื่อนนิ้วให้แยกห่างจากกัน

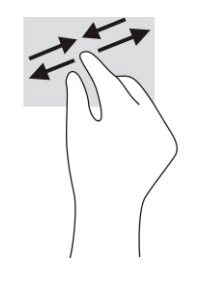

# <span id="page-17-0"></span>**3 พล ั งงานและแบตเตอร**

คอมพิวเตอร์ของคุณสามารถทำงานได้ โดยใช้พลังงานจากแบตเตอรี่หรือใช้แหล่งจ่ายไฟภายนอก หากคอมพิวเตอร์ทำงานด้วย พลังงานจากแบตเตอรี่และไม่มีการใช้แหล่งจ่ายไฟภายนอกเพื่อชาร์จแบตเตอรี่ ในเวลาดังกล่าว คุณควรตรวจสอบและใช้ประจุไฟฟ้า ่ ในแบตเตอรื่อย่างประหยัด

# **แบตเตอร ี ท่ ี ่ปิดผนึกจากโรงงาน**

คุณไม่สามารถถอดแปลี่ยนแบตเตอรี่ ในผลิตภัณฑ์นี้ได้โดยง่าย การถอดหรือเปลี่ยนทดแทนแบตเตอรี่อาจส่งผลต่อสิทธิ์ ในการรับ ่ ประกันสินค้าของคุณ หากแบตเตอรี่ ไม่สามารถเก็บประจุ่ได้อีกต่อไป โปรดติดต่อฝ่ายสนับสนุน ่

เมื่อแบตเตอรี่สิ้นสุดอายุการใช้งาน ห้ามกำจัดแบตเตอรี่รวมกับขยะทั่วไปในครัวเรือน ปฏิบัติตามกฎหมายและกฎระเบียบท้องถิ่น สำหรับการกำจัดแบตเตอรี่

### **การชารจแบตเตอร ์ ี**

เมื่อคุณเชื่อมต่อคอมพิวเตอร์กับแหล่งพลังงานภายนอก แบตเตอรี่จะเริ่มชาร์จ

- **1.** เชื่อมต่ออะแดปเตอร์ AC เข้ากับคอมพิวเตอร์
- **2.** ตรวจสอบว่า กำลังชาร์จแบตเตอรี่อยู่ โดยการตรวจสอบไฟแสดงสถานะอะแดปเตอร์ AC และแบตเตอรี่ไฟแสดงสถานะนี้อยู่ **่** ้ ทางด้านขวาหรือด้านซ้ายของคอมพิวเตอร์ใกล้กับหัวต่อสายไฟ

#### **ตาราง 3-1 ไฟอะแดปเตอร ์AC และคําอธบายสถานะ ิ**

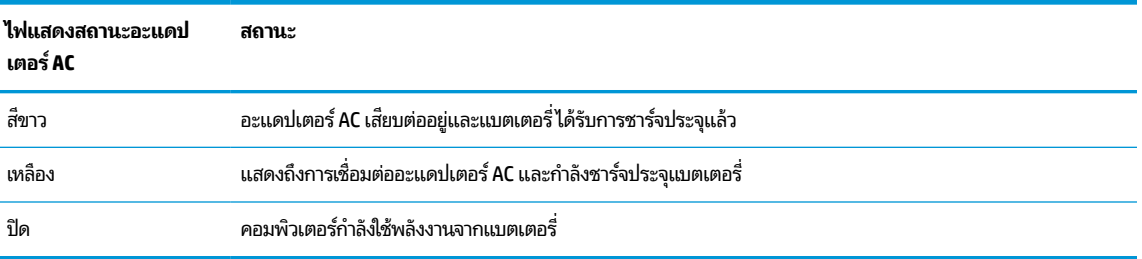

<mark>3.</mark> ในขณะกำลังชาร์จแบตเตอรี่อยู่ให้คงการเชื่อมต่อกับอะแดปเตอร์ ACไว้ จนกระทั่งไฟแสดงสถานะอะแดปเตอร์ AC และ แบตเตอรี่เปลี่ยนเป็นสีขาว ่

# <span id="page-18-0"></span>**4 การพ ิ มพ**

มีหลายวิธี ในการพิมพ์จากเครื่องคอมพิวเตอร์ของคุณ

- $\bullet$  สั่งพิมพ์ด้วยโซลูชันการพิมพ์ Google® Chrome™ inOS
- สั ่งพมพิ จาก์ Google Chrome ดวยแอป ้ HP Print for Chrome
- **หมายเหตุ:** หากคุณใช้ HP Print for Chrome คุณจะไม่สามารถลงทะเบียนเครื่องพิมพ์กับโซลูชันการพิมพ์ Google Chrome inOS ได้

# **การพิมพด ์ ้วยโซล ู ชนการพ ั ิมพ ์Google Chrome inOS**

โซลูชันการพิมพ์ Google Chrome inOS คือโซลูชันการพิมพ์ ในตัวของ Chromebooks เครื่องพิมพ์ HP ที่ผลิตในปี 2017 และที่ โหม่กว่า จะรองรับโซลูชันนี้ โดยอัตโนมัติ สำหรับข้อมูลเพิ่มเติม โปรดดูที่เว็บไซต์ของ Google Chrome ่

- **1.** ไปที ่<https://support.google.com/chrome>
- **2.** เลือกไอคอนค้นหา พิมพ์ ตั้งค่าเครื่องพิมพ์ จากนั้นเลือก **ตั้งค่าเครื่องพิมพ์**
- **๎ซึ่ หมายเหตุ:** อย่ากด enter
- **3.** ปฏิบัติตามคำแนะนำบนหน้าจอ

# **การพิมพจาก ์ Google Chrome**

หากต้องการวิธีอื่นในการพิมพ์จาก Google Chrome ให้ ใช้แอป HP Print for Chrome คุณสามารถติดตั้งแอป HP Print for Chrome จาก Chrome Web Store สำหรับข้อมูลเพิ่มเติม โปรดดูที่เว็บไซต์ของ HP ่

- **1.** ไปที ่<http://www.hp.com/support>
- **2.** เลือกไอคอน ค้นหา ที่มุมขวาบนของหน้า พิมพ์ การพิมพ์ด้วยแอป HP Print for Chrome จากนั้นกด <mark>ente</mark>r
- **3.** ปฏิบัติตามคำแนะนำบนหน้าจอ

# <span id="page-19-0"></span>**5 การสํารองขอม ้ ู ล การรเซ ี ต ็ และการก ู ้ ค ื นระบบ**

บทนี้จะให้ข้อมูลเกี่ยวกับขั้นตอนดำเนินงานมาตรฐานในการสำรองข้อมูลส่วนบุคคลของคุณ การรีเซ็ตคอมพิวเตอร์ของคุณกลับ เป็นสภาพดั้งเดิมจากโรงงาน และการกู้คืนระบบปฏิบัติการของคุณโดยใช้ Chromebook Recovery Utility

# **การสํารองขอม ้ ู ล**

ี คุณสามารถสำรองข้อมูลของคุณไปยังอุปกรณ์แฟลชไดรฟ์ USB เสริมหรือการ์ดหน่วยความจำ SD หรือผ่าน Google Drive™ สำหรับข้อมูลโดยละเอียดเกี่ยวกับการสร้างข้อมูลสำรอง โปรดไปที่ <u><http://www.support.google.com></u>

# **การรเซ ี ต ็**

การรีเซ็ตกลับเป็นค่าจากโรงงาน จะลบข้อมูลออกจากฮาร์ดไดรฟ์คอมพิวเตอร์ของคุณ รวมถึงไฟล์ ในโฟลเดอร์ Downloads ก่อน การรีเซ็ตให้สำรองข้อมูลไฟล์ของคุณไปยังอุปกรณ์แฟลชไดรฟ์ USB เสริม การ์ดหน่วยความจำ SD หรือผ่านทาง Google Drive รีเซ็ตกลับเป็นค่าจากโรงงาน จะไม่ลบไฟล์ของคุณในตำแหน่งเหล่านี้

คุณอาจต้องการรีเซ็ตคอมพิวเตอร์ของคุณในกรณีต่อไปนี้:

- $\bullet$  คุณเห็นข้อความ "รีเซ็ตอุปกรณ์ Chrome เครื่องนี้"
- คุณมีปัญหากับโปรไฟล์ผู้ใช้หรือการตั้งค่า
- คุณรีสตาร์ทคอมพิวเตอร์ของคุณ และยังคงไม่สามารถทำงานได้อย่างถูกต้อง
- $\bullet$  คุณต้องการเปลี่ยนผู้เป็นเจ้าของคอมพิวเตอร์ของคุณ

วิธีรีเซ็ตคอมพิวเตอร์ของคุณ:

- **1.** ขณะอยู่ในเมนู**การตั ้งคา่** ใหเล้ อกื **ขั ้นสูง**
- **2.** ดในหู ัวขอ้ **Powerwash** จากนันเล ้ อกื **Powerwash**
- **3.** เลอกื **รสตาร ี ท์**
- ี**4.** ในหน้าต่างที่ปรากฏขึ้นให้เลือก **Powerwash** จากนั้นเลือก **ดำเนินการต่อ**
- **5.** ปฏิบัติตามคำแนะนำบนหน้าจอเพื่อรีเซ็ตคอมพิวเตอร์ของคุณ แล้วลงชื่อเข้าใช้ด้วยบัญชีผู้ใช้ Google ของคุณ
- **หมายเหตุ:** บัญชีที่คุณใช้ ในการลงชื่อเข้าใช้หลังจากรีเซ็ตคอมพิวเตอร์ของคุณ จะถือเป็นบัญชีเจ้าของเครื่อง
- ี**6.** หลังจากที่การรีเซ็ตเสร็จสมบูรณ์ คุณจะสามารถตั้งค่าคอมพิวเตอร์ของคุณ และตรวจสอบว่าปัญหาได้รับการแก้ ไขเรียบร้อย หรือไม่

# **การก ู ้ ค ื นระบบ**

เมื่อ Chrome OS™ ทำงานผิดปกติ คุณสามารถดำเนินการกู้คืนได้ การกู้คืนระบบเป็นการติดตั้งระบบปฏิบัติการและโปรแกรม ซอฟต์แวร์ ใหม่ พร้อมคืนสถานะสู่การตั้งค่าดั้งเดิมจากโรงงาน โดยจะลบไฟล์ที่บันทึกไว้ ในเครื่องและเครือข่ายที่บันทึกไว้ของทุก บัญชี การกู้คืนระบบไม่ส่งผลต่อบัญชี Google และข้อมูลที่ซิงค์กับ Google Drive

- <span id="page-20-0"></span> $\mathbb{Z}$  สิ่งสำคัญ: การกู้คืนระบบจะลบข้อมูลทั้งหมดบนฮาร์ดไดรฟ์คอมพิวเตอร์ของคุณอย่างถาวร รวมถึงไฟล์ที่คุณดาวน์โหลดไว้ด้วย หากเป็นไปได้ให้สำรองข้อมูลไฟล์ของคุณก่อนกู้คืนระบบคอมพิวเตอร์ของคุณ
- **หมายเหตุ:** โปรดดูข้อมูลเพิ่มเติมเกี่ยวกับการดำเนินการกู้คืนระบบคอมพิวเตอร์ของคุณได้ที่ <http://www.support.google.com>

ก่อนเริ่มกระบวนการกู้คืน คุณต้องจัดเตรียมสิ่งต่างๆ ดังต่อไปนี้:

- $\bullet$  แฟลชไดรฟ์ USB หรือการ์ดหน่วยความจำ SD ที่มีความจุตั้งแต่ 4 GB ขึ้นไป โดยข้อมูลทั้งหมดจะถูกลบจากอุปกรณ์จัดเก็บ ข้อมูลดังกล่าวขณะจัดทำสื่อการกู้คืน ดังนั้นจึงควรสำรองไฟล์ต่างๆ จากอุปกรณ์ดังกล่าวก่อนเริ่มขั้นตอน
- คอมพิวเตอร์ที่เข้าอินเทอร์เน็ตได้ นอกจากนี้คุณยังต้องมีสิทธิ์ระดับผู้ดูแลระบบบนคอมพิวเตอร์ด้วย ่
- อะแดปเตอร์ AC ของคอมพิวเตอร์ คุณต้องเสียบคอมพิวเตอร์เข้ากับแหล่งจ่ายไฟ AC ในขณะกู้คืนระบบ
- จะมีการแสดงหน้าจอพร้อมข้อความ "Chrome OS สูญหายหรือได้รับความเสี่ยหาย" บนคอมพิวเตอร์ของคุณ หากคุณไม่พบ ข้อความดังกล่าว:
	- เปิดคอมพิวเตอร์ กดแป้น esc+f3 ค้างไว้ แล้วกดแป้นเปิด/ปิด รีสตาร์ตคอมพิวเตอร์ และจะมีการแสดงหน้าจอพร้อม ข้อความ "Chrome OS สูญหายหรือได้รับความเสียหาย"

## **การติดตั ้ง ยูทิลิตีการกู้คืน Chromebook**

ยูทิลิตีการกู้คืน Chromebook™ จะทำการกู้คืนระบบปฏิบัติการและโปรแกรมซอฟต์แวร์์ดั้งเดิมที่มีการติดตั้งมาจากโรงงาน คุณ สามารถติดตั้งยูทิลิตีนี้ได้จาก Chrome Web Store บนคอมพิวเตอร์เครื่องใดก็ได้

้วิธีติดตั้งยูทิลิตีการกู้คืน Chromebook:

**▲** เปิด Chrome Web Store คนหาด ้ วยค ้ าวํ า่ chrome recovery จากนันเล ้ อกื **Chromebook Recovery Utility** จาก รายการแอปที่ปรากฏขึ้น และปฏิบัติตามคำแนะนำบนหน้าจอ

## **การสร้างสื่อการกู้คืน**

คุณสามารถใช้สื่อกู้คืนระบบ เพื่อกู้คืนระบบปฏิบัติการและโปรแกรมซอฟต์แวร์ดั้งเดิมที่ติดตั้งมาจากโรงงานได้

วิธีการสร้างสื่อการกู้คืน:

- ี**1.** เปิดเครื่องคอมพิวเตอร์ที่เข้าใช้งานอินเทอร์เน็ตได้ ่
- **หมายเหตุ:** คุณจะต้องมีสิทธิ์ระดับผู้ดูแลระบบบนคอมพิวเตอร์
- **2.** คลิกไอคอน **ตัวเปิดหน้ารวมแอป** จากนั้นคลิก **แอปทั้งหมด**
- **3. ในหน้าต่าง แอป ให้เลือก <b>การกู้คืนระบบ** จากนั้นเลือก **เริ่มต้นใช้งาน**
- ี**4.** ปฏิบัติตามคำแนะนำบนหน้าจอเพื่อสร้างสื่อการกู้คืน

หมายเหตุ: ข้อมูลและพาร์ติชันทั้งหมดบนสื่อการกู้คืนของคุณจะถูกลบทิ้ง อย่าถอดแฟลชไดร์ฟ USB หรือการ์ดหน่วย ความจำ SD ออกจนกว่ากระบวนการจะเสร็จสมบูรณ์

### **การกู้คืนระบบปฏิบัติการ Chrome**

ไช้คำแนะนำเหล่านี้เพื่อกู้คืนระบบปฏิบัติการ Chrome บนคอมพิวเตอร์ของคุณโดยใช้สื่อการกู้คืนที่คุณสร้างขึ้น

- <span id="page-21-0"></span>**1.** ถอดอุปกรณ์ภายนอกที่เชื่อมต่อกับคอมพิวเตอร์ของคุณ เสียบสายไฟเข้ากับตัวเครื่อง จากนั้นเปิดเครื่องคอมพิวเตอร์ ่
- **2.** กด esc+f3 ค้างไว้ แล้วกดแป้นเปิด/ปิด เพื่อเข้าสู่ โหมดกู้คืน ขณะที่ข้อความ "Chrome OS is missing or damaged" (Chrome OS สูญหายหรือได้รับความเสียหาย) ปรากฏขึ้นบนหน้าจอให้เสียบสื่อกู้คินระบบเข้ากับคอมพิวเตอร์ของคุณ จาก นั้นกระบวนการกู้คืนจะเริ่มต้นในทันที
- <mark>3.</mark> โปรดรอในขณะ Chrome ตรวจสอบความสมบูรณ์ของสื่อการกู้คืน
- <u>ြီ <mark>" หมายเหตุ:</mark> หากต้องการยกเลิกการกู้</u>คืนระหว่างกระบวนการตรวจสอบให้กดแป้นเปิด/ปิดค้างไว้จนกว่าคอมพิวเตอร์จะปิด ทำงาน โปรดอย่าหยุดกระบวนการกู้คืนระบบหลังผ่านขั้นตอนการตรวจสอบแล้ว
- $\Huge \cong$  ทมายเหตุ: หากมีการแสดงข้อความแสดงความผิดพลาดขึ้น คุณอาจต้องเรียกใช้ ยูทิลิตีการกู้คืน Chrome อีกครั้ง หรือใช้ แฟลชไดรฟ์ USB หรือการ์ดหน่วยความจำ SD อื่น
- <mark>4.</mark> เมื่อระบบแสดงข้อความ "System Recovery is complete" (การกู้คินระบบเสร็จสิ้น) ให้ถอดสื่อกู้คินระบบออก คอมพิวเตอร์จะรีสตาร์ตโดยใช้ Chrome OS ที่ติดตั้งใหม่

#### **การตั ้ งคาคอมพ ่ ิวเตอรของค ์ ณหลังการรเซ ี ตหร ็ อก ื ู ้ ค ื นระบบ ุ**

หลังจากรีเซ็ตหรือกู้คืนระบบเสร็จสมบูรณ์ให้ดำเนินการตามขั้นตอนการต้้งค่าและจัดเตรียมเครื่องเบื้องต้น

สำหรับรายละเอียดเกี่ยวกับการตั้งค่าคอมพิวเตอร์โปรดไปที่ <u><http://www.support.google.com></u>

# **การลบและการฟอรแมตสื ์ ่อก ู ้ ค ืนระบบใหมอ่ ี กครัง ้**

เมื่อคุณสร้างสื่อการกู้คืน แฟลชไดร์ฟ USB หรือการ์ดหน่วยความจำ SD จะได้รับการฟอร์แมตเพื่อใช้เป็นเครื่องมือการกู้คืน หลังการ กู้คืน คุณจะต้องลบข้อมูลสื่อการกู้คืน เพื่อนำอุปกรณ์จัดเก็บกลับมาใช้งานอีกครั้ง ปฏิบัติตามขั้นตอนเหล่านี้ เพื่อใช้ Chromebook Recovery Utility ในการลบสื่อการกู้คืน

- **1.** คลิกไอคอน **ตัวเปิดหน้ารวมแอป** จากนั้นคลิก **แอปทั้งหมด**
- **2.** ขณะอยู่ในหน้าต่าง แอปให้เลือก **การกู้คืนระบบ**
- **3.** เลอกไอคอน ื **การตั ้งคา่** แลวเล ้ อกื **ลบสื่อกู้คืนระบบ**
- ี**4.** เลือกแฟลชไดรฟ์ USB หรือการ์ดหน่วยความจำ SD ที่คุณเสียบเข้าเครื่อง แล้วเลือก **ดำเนินการต่อ** จากนั้นเลือก **ลบทันท**ี
- <mark>5.</mark> หลังจากลบสื่อกู้คืนระบบให้เลือก **เสร็จสิ้น** เพื่อปิด Chromebook Recovery Utility จากนั้นถอดแฟลชไดร์ฟ USB หรือ การ์ดหน่วยความจำ SD ออก

หลังจากนั้น สื่อบันทึกข้อมูลดังกล่าวจะพร้อมสำหรับการฟอร์แมตโดยใช้เครื่องมือในการฟอร์แมตที่มีให้เลือกใช้บนระบบ ปฏิบัติการของคุณ

# <span id="page-22-0"></span>**6 แหลงข่ อม ้ ู ลเพ ิ ่มเต ิ มจาก HP**

หากต้องการค้นหาแหล่งข้อมูลเกี่ยวกับรายละเอียดผลิตภัณฑ์ ข้อมูลวิธีใช้ และข้อมูลอิ่นๆ โปรดใช้ตารางนี้

#### **ตาราง 6-1 ขอม้ ูลเพิ ่มเติม**

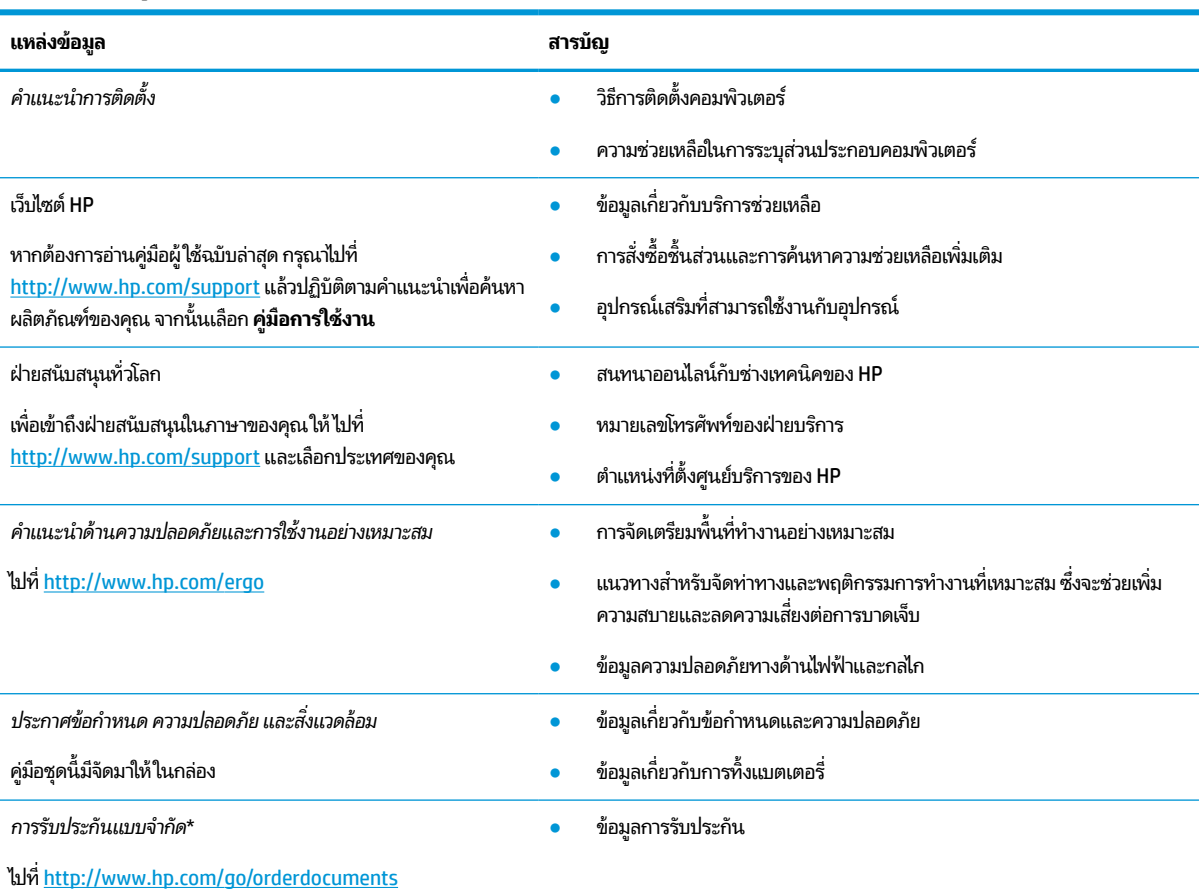

\*คุณสามารถดูการรับประกันแบบจำกัดของ HP ที่ระบุไว้ในคู่มือผู้ใช้ของผลิตภัณฑ์ของคุณ และ/หรือที่อยู่ใน CD หรือ DVD ที่ให้มาในกล่องบรรจุในบาง ่ ประเทศหรือบางภูมิภาค HP อาจแนบเอกสารการรับประกันฉบับพิมพ์ไว้ในกล่องบรรจุ สำหรับประเทศหรือภูมิภาคใดที่ไม่ได้รับเอกสารการรับประกันฉบับพิมพ์ ่ คุณสามารถขอสำเนาเอกสารได้จาก <u><http://www.hp.com/go/orderdocuments></u> สำหรับผลิตภัณฑ์ที่ซื้อในเอเชียแปซิฟิก คุณสามารถส่งจดหมายเพื่อติดต่อ HPได้ที่ POD, PO Box 161, Kitchener Road Post Office, Singapore 912006 พร้อมระบุชื่อผลิตภัณฑ์ของคุณ และชื่อ หมายเลขโทรศัพท์ และที่อยู่ทาง ไปรษณีย์ของคุณ

### <span id="page-23-0"></span>**7 ขอม ้ ู ลจาเพาะ ํ**

ข้อมูลจำเพาะอัตรากำลังไฟอินพุทและการปฏิบัติงาน แสดงข้อมูลที่เป็นประโยชน์สำหรับคุณ หากคุณเดินทางโดยนำคอมพิวเตอร์ ่ ไปด้วย หรือขณะจัดเก็บคอมพิวเตอร์ไว้

# **กําลังไฟฟ้ าเขา ้**

ข้อมูลกำลังไฟในหัวข้อนี้อาจมีประโยชน์หากคุณวางแผนจะเดินทางไปต่างประเทศโดยนำคอมพิวเตอร์ไปด้วย

คอมพิวเตอร์ทำงานด้วยกำลังไฟ DC ซึ่งจ่ายไฟให้โดยแหล่งไฟฟ้า AC หรือ DC แหล่งไฟฟ้า AC ต้องจ่ายไฟที่พิกัด 100 V–240 V, 50 Hz–60 Hz แม้ว่าคอมพิวเตอร์จะได้รับการจ่ายไฟจากแหล่งไฟฟ้า DC แบบสแตนด์อะโลน แต่ควรได้รับการจ่ายไฟโดยใช้เฉพาะอะ แดปเตอร์ AC หรือแหล่งไฟฟ้า DC ที่ได้รับการจัดหาให้และอนุมัติจาก HP เพื่อใช้งานกับคอมพิวเตอร์เครื่องนี้เท่านั้น ่

คอมพิวเตอร์สามารถทำงานด้วยแหล่งจ่ายไฟ DC ภายใต้อย่างน้อยหนึ่งในข้อกำหนดเฉพาะดังนี้ แรงดันไฟฟ้าและกระแสไฟฟ้า สำหรับการใช้งานอาจแตกต่างกันไปตามแพลตฟอร์ม จะมีการแสดงข้อมูลแรงดันไฟฟ้าและกระแสไฟฟ้าสำหรับคอมพิวเตอร์ของ คุณไว้ที่ป้ายระบุข้อกำหนด

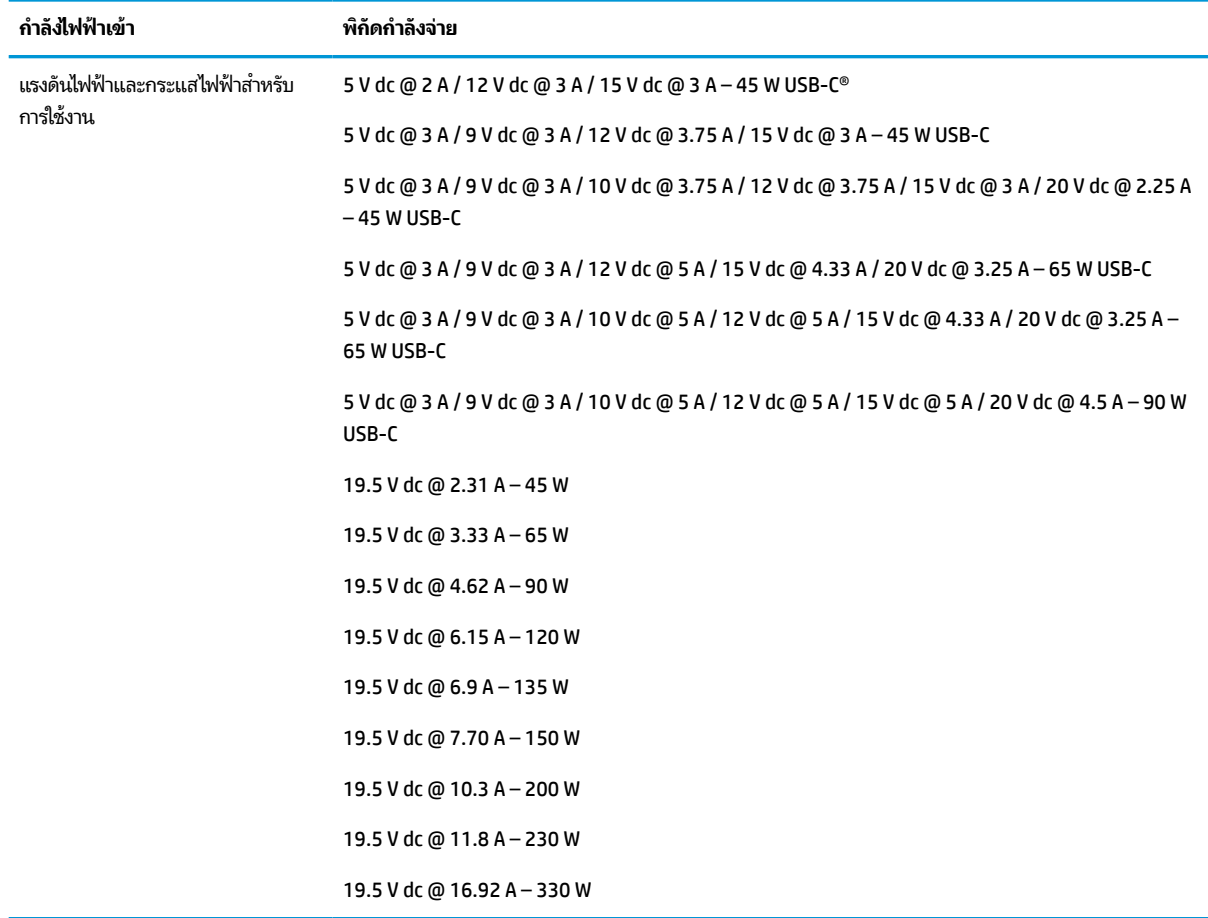

#### **ตาราง 7-1 ขอม้ ูลจาเพาะเก ํ ี ่ยวกับพลังงาน DC**

<span id="page-24-0"></span>**หมายเหตุ:** ผลิตภัณฑ์นี้ได้รับการออกแบบมาสำหรับระบบไฟฟ้าสำหรับงาน IT ในนอร์เวย์ด้วยแรงดันไฟฟ้าเฟสต่อเฟสไม่เกิน 240 V ems

# **สภาพแวดล ้ อมการทํางาน**

ตรวจสอบข้อมูลจำเพาะในการทำงาน เพื่อดูข้อมูลที่เป็นประโยชน์เมื่อคุณเดินทางโดยนำคอมพิวเตอร์ ไปด้วย หรือขณะจัดเก็บ ่ คอมพวเตอร ิ ์ไว้

#### **ตาราง 7-2 ขอม้ ูลจาเพาะเก ํ ี ่ยวกับสภาพแวดล้อมการทํางาน**

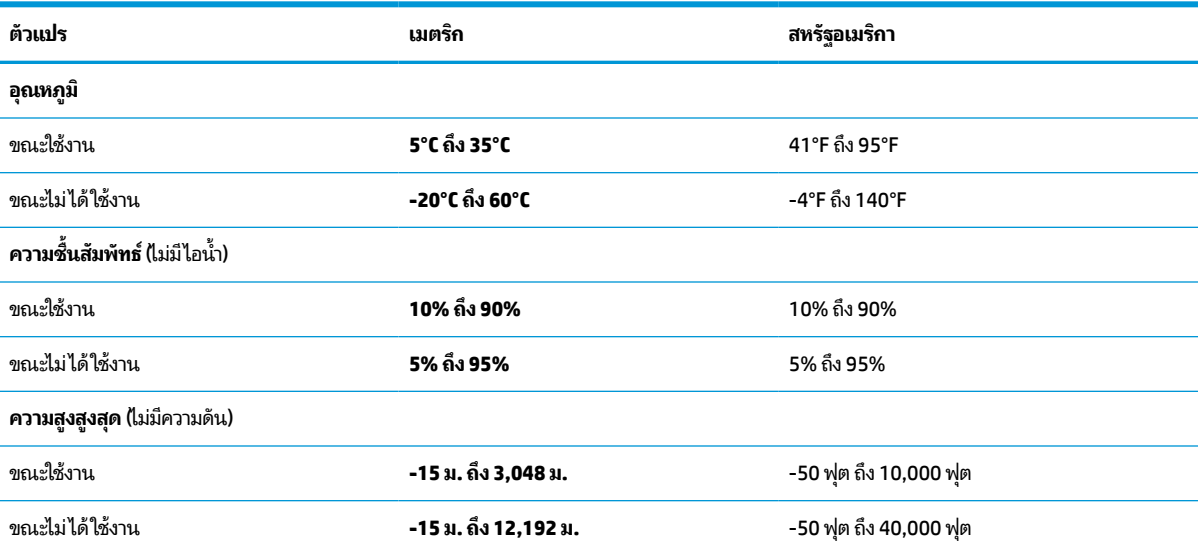

#### <span id="page-25-0"></span>**8 การคายประจ ไฟฟ้ าสถ ิ ต**  $\overline{\mathbf{a}}$

การคายประจุไฟฟ้าสถิตเป็นการปล่อยประจุไฟฟ้าสถิตเมื่อวัตถุสองชิ้นสัมผัสกัน เช่น ไฟฟ้าช็อตที่คุณรู้สึกได้เมื่อคุณเดินบนพรมและ แตะลูกบิดประตูที่เป็นโลหะ ่

การคายประจุไฟฟ้าสถิตจากนิ้วมือหรือตัวนำไฟฟ้าสถิตอื่นๆ อาจทำให้ชิ้นส่วนอิเล็กทรอนิกส์ ได้รับความเสียหาย

สิ่งสำคัญ: เพื่อป้องกันความเสียหายต่อคอมพิวเตอร์ ความเสียหายต่อไดรฟ์ หรือข้อมูลสูญหายให้ปฏิบัติตามข้อควรระวังต่อไป นี้:

- หากคำแนะนำในการถอดหรือติดตั้งแจ้งให้คุณถอดปลั๊กคอมพิวเตอร์ให้ตรวจสอบก่อนว่ามีการต่อสายดินอย่างถูกต้อง
- $\bullet$  เก็บชิ้นส่วนไว้ ในหึบห่อบรรจุที่ปลอดภัยจากไฟฟ้าสถิตจนกว่าคุณจะพร้อมสำหรับการติดตั้ง
- $\bullet$  หลีกเลี่ยงการสัมผัสพิน บัดกรี และวงจร จับชิ้นส่วนอิเล็กทรอนิกส์ ให้น้อยที่สุดเท่าที่จะเป็นไปได้
- ใช้เครื่องมือที่ไม่ใช่แม่เหล็ก ่
- ก่อนที่จะเคลื่อนย้ายชิ้นส่วนให้คายประจุไฟฟ้าสถิตด้วยการแตะที่พื้นผิวโลหะที่ไม่ได้ทาสึ ่
- หากคุณถอดชื้นส่วนออกให้วางไว้ในที่เก็บที่ปลอดภัยจากไฟฟ้าสถิต ่

# <span id="page-26-0"></span>**9 ความสามารถในการเขาใช้ งาน ้**

เป้าหมายของ HP คือการออกแบบ ผลิต และวางจำหน่ายผลิตภัณฑ์ บริการ และข้อมูลที่ทุกคนจากทุกสถานที่สามารถใช้งานได้ ทั้ง ในแบบสแตนด์อโลน หรือใช้งานร่วมกับอุปกรณ์หรือแอปพลิเคชันเทคโนโลยีการให้ความช่วยเหลือ (AT) จากบุคคลที่สาม

# **HP และความสามารถในการเขาถ ้ ึง**

เนื่องจาก HP พยายามที่จะหลอมรวมความหลากหลาย การมีส่วนร่วม และสมดุลระหว่างงาน/ชีวิตประจำวันเข้าด้วยกันเป็นหลัก ของบริษัท สิ่งนี้จึงสะท้อนอยู่บนทุกสิ่งทุกอย่างที่ HP ทำ HP ตั้งใจที่จะสร้างสภาพแวดล้อมการมีส่วนร่วม ซึ่งมุ่งเน้นไปที่การเชื่อมต่อ ้ผู้คนเข้ากับอำนาจของเทคโนโลยีอย่างครอบคลุมทั่วโลก

### **ค้นหาเครืองม ่ อทางเทคโนโลย ื ที ี ่จาเป ํ ็นสําหรบคั ุณ**

เทคโนโลยีสามารถปลดปล่อยศักยภาพความเป็นมนุษย์ของคุณได้ เทคโนโลยีการให้ความช่วยเหลือ จะช่วยกำจัดอุปสรรค และสร้าง ความสามารถในการพึ่งพาตนเองให้กับคุณทั้งที่บ้าน ที่ทำงาน และในชุมชน เทคโนโลยีช่วยเหลือ จะช่วยเพิ่ม จัดการ และพัฒนาขีด ้ ความสามารถของระบบอิเล็กทรอนิกส์และเทคโนโลยีสารสนเทศ

สำหรับข้อมูลเพิ่มเติม โปรดดูที่ <u>ค้นหาเทคโนโลยีการให้ความช่วยเหลือที่ดีที่สุด ในหน้า 22</u>

### **ความมุงม่ ันของ ่ HP**

HP มุ่งมั่นที่จะจัดเตรียมผลิตภัณฑ์และบริการที่ผู้ทุพพลภาพสามารถเข้าถึงได้ ความมุ่งมั่นนี้มีส่วนช่วยสนับสนุนวัตถุประสงค์ด้าน ความหลากหลายของบริษัท และช่วยให้มั่นใจได้ว่าทุกคนจะสามารถใช้ประโยชน์จากเทคโนโลยีได้

ี่ เป้าหมายในความสามารถในการเข้าถึงของ HP คือการออกแบบ ผลิต และวางจำหน่ายผลิตภัณฑ์และบริการที่ทุกคนสามารถใช้งาน ได้อย่างมีประสิทธิผล รวมถึงผู้ทุพพลภาพ ทั้งในรูปแบบสแตนด์อโลนหรือใช้งานควบคู่กับอุปกรณ์ให้ความช่วยเหลือที่เหมาะสม ่

เพื่อให้บรรลุตามเป้าหมายนั้น นโยบายความสามารถในการเข้าถึงนี้จึงมีการกำหนดวัตถุประสงค์หลักเจ็ดข้อเพื่อเป็นแนวทางการ ดำเนินงานของ HP เราคาดหวังว่าผู้จัดการและพนักงานทุกคนของ HP จะให้การสนับสนุนวัตถุประสงค์เหล่านี้ และนำไปปฏิบัติจริง ิตามบทบาทและความรับผิดชอบของตนเอง:

- ยกระดับการตระหนักถึงปัญหาด้านความสามารถในการเข้าถึงภายใน HP และจัดการฝึกอบรมที่จำเป็นให้กับพนักงานเพื่อ ึ การออกแบบ ผลิต วางจำหน่าย และส่งมอบผลิตภัณฑ์และบริการที่ทุกคนสามารถเข้าถึงได้
- ึ กำหนดแนวทางความสามารถในการเข้าใช้งานสำหรับผลิตภัณฑ์และบริการ รวมทั้งมอบหมายความรับผิดชอบให้กับกลุ่ม พัฒนาผลิตภัณฑ์ ในการนำแนวทางเหล่านี้ไปปฏิบัติในกรณีที่มีความเหมาะสมทางการแข่งขัน ทางเทคนิค และทาง เศรษฐกจิ
- จัดสรรให้ผู้ทุพพลภาพเข้ามามีส่วนร่วมในการพัฒนาแนวทางความสามารถในการเข้าถึง รวมถึงในการออกแบบและทดสอบ ผลิตภัณฑ์และบริการ
- จัดทำเอกสารคุณสมบัติความสามารถในการเข้าถึง และเผยแพร่ข้อมูลผลิตภัณฑ์และบริการของ HP ต่อสาธารณชนในรูป เเบบที่สามารถเข้าถึงได<mark>้</mark>
- ี สร้างความสัมพันธ์กับผู้ให้บริการชั้นนำด้านเทคโนโลยีและโซลูชันการให้ความช่วยเหลือ
- <span id="page-27-0"></span>● สนับสนุนการวิจัยและพัฒนาทั้งภายในและภายนอก ซึ่งจะช่วยพัฒนาเทคโนโลยีการให้ความช่วยเหลือที่เกี่ยวข้องกับ ่ ผลิตภัณฑ์และบริการของ HP
- สนับสนุนและมีส่วนช่วยสร้างมาตรฐานอุตสาหกรรมและแนวทางเกี่ยวกับความสามารถในการเข้าใช้งาน

### **สมาคมมออาช ื พดี ้านความสามารถในการเขาใช้ งานระหว ้ างประเทศ ่ (IAAP)**

IAAP เป็นสมาคมไม่แสวงหาผลกำไรที่มุ่งเน้นการพัฒนาความเป็นมืออาชีพด้านความสามารถในการเข้าใช้งานผ่านการสร้างเครือ ข่าย การให้การศึกษา และการออกใบรับรอง วัตถุประสงค์คือการสนับสนุนมืออาชีพด้านความสามารถในการเข้าใช้งานในการพัฒนา ่ และต่อยอดสายอาชีพ รวมถึงช่วยให้องค์กรต่างๆ สามารถผสานความสามารถในการเข้าใช้งานลงในผลิตภัณฑ์และโครงสร้างพื้น ฐานของตนได้ดียิ่งขึ้น

ในฐานะสมาชิกผู้ก่อตั้ง HP เข้าร่วมทำงานกับองค์กรอื่นๆ เพื่อพัฒนาขยายขอบเขตความสามารถในการเข้าถึง ความมุ่งมั่นนี้มีส่วน ช่วยสนับสนุนเป้าหมายด้านการออกแบบ การผลิต และการวางจำหน่ายผลิตภัณฑ์และบริการซึ่งคำนึงถึงความสามารถในการเข้าถึง ของ HP และช่วยให้ผู้ทุพพลภาพสามารถใช้งานได้อย่างมีประสิทธิผล

IAAP จะช่วยเสริมความชำนาญยิ่งขึ้น โดยการสานความสัมพันธ์ระหว่างบุคคล นักเรียนนักศึกษา และองค์กร เพื่อการเรียนรู้จากซึ่ง กันและกัน หากคุณสนใจที่จะเรียนรู้เพิ่มเติมให้ไปที่ <u><http://www.accessibilityassociation.org></u> เพื่อเข้าร่วมชุมชนออนไลน์ ลง ทะเบียนรับจดหมายข่าว และเรียนรู้เกี่ยวกับตัวเลือกในการสมัครเป็นสมาชิก

## **ค้นหาเทคโนโลยการ ให ี ้ความชวยเหล ่ ือที ่ดีที ่สดุ**

ทุกๆ คน รวมถึงผู้ทุพพลภาพหรือผู้มีข้อจำกัดด้านอายุ ควรที่จะสามารถสื่อสาร แสดงออกถึงตัวตน และเชื่อมต่อกับโลกภายนอก โดยใช้เทคโนโลยีได้ HP มุ่งมั่นที่จะเพิ่มการรับรู้ด้านความสามารถในการเข้าใช้งานภายใน HP และในกลุ่มลูกค้าและคู่ค้าของเรา

ไม่ว่าจะเป็นแบบอักษรขนาดใหญ่ที่ช่วยให้อ่านง่าย ระบบสั่งงานด้วยเสียงที่ช่วยให้มือคุณได้พัก หรือเทคโนโลยีการให้ความช่วยเหลือ อื่นๆ ซึ่งจะช่วยเหลือคุณได้ ในสถานการณ์เฉพาะตัวของคุณ—เทคโนโลยีการให้ความช่วยเหลือที่หลากหลาย จะช่วยให้คุณสามารถ ไช้งานผลิตภัณฑ์ HP ได้ง่ายดายยิ่งขึ้น คุณจะเลือกอย่างไร

#### **ประเมนความจ ิ าเป ํ ็นของคุณ**

ู เทคโนโลยีสามารถปลดปล่อยศักยภาพของคุณได้ เทคโนโลยีการให้ความช่วยเหลือ จะช่วยกำจัดอุปสรรค และสร้างความสามารถใน การพึ่งพาตนเองให้กับคุณทั้งที่บ้าน ที่ทำงาน และในชุมชน เทคโนโลยีช่วยเหลือ (AT) จะช่วยเพิ่ม จัดการ และพัฒนาขีดความ ี สามารถของระบบอิเล็กทรอนิกส์และเทคโนโลยีสารสนเทศ

คุณสามารถเลือกผลิตภัณฑ์ AT ได้มากมาย การประเมิน AT ของคุณควรช่วยให้คุณสามารถพิจารณาผลิตภัณฑ์ได้หลายรายการ ตอบข้อสงสัยของคุณ และอำนวยความสะดวกแก่คุณเพื่อให้สามารถเลือกโซลูชันที่ดีที่สุดสำหรับสถานการณ์ของคุณ คุณจะพบว่า เหล่ามืออาชีพผู้ทรงคุณวุฒิในการประเมิน AT นั้นมาจากหลากหลายสาขาอาชีพ ทั้งผู้ที่ได้รับใบอนุญาตหรือใบรับรองด้านการทำ ่ กายภาพบำบัด กิจกรรมบำบัด อรรถบำบัด และสาขาความเชี่ยวชาญอื่นๆ ในขณะที่คนอื่นๆ แม้ว่าจะไม่มี ใบรับรองหรือใบอนุญาต ก็ ยังสามารถให้ข้อมูลการประเมินกับคุณได้ คุณอาจต้องการสอบถามเกี่ยวกับประสบการณ์ ความเชี่ยวชาญ และค่าธรรมเนียมของ แต่ละคน เพื่อตัดสินใจว่าบุคคลดังกล่าวเหมาะสมกับความต้องการของคุณหรือไม่

### **ความสามารถในการเขาใช้ งานผล ้ ิตภัณฑ์HP**

ลิงก์เหล่านี้จะให้ข้อมูลเกี่ยวกับคุณลักษณะความสามารถในการเข้าใช้งาน และเทคโนโลยีการให้ความช่วยเหลือ ในผลิตภัณฑ์ต่างๆ ของ HP (หากมี) ทรัพยากรเหล่านี้จะช่วยคุณในการเลือกคุณลักษณะต่างๆ ของเทคโนโลยีการให้ความช่วยเหลือเฉพาะด้าน รวมถึง ผลิตภัณฑ์ที่เหมาะสมกับสถานการณ์ของคุณมากที่สุด ่

- <span id="page-28-0"></span>● HP Aging & Accessibility:ไปที่ <u><http://www.hp.com></u> พิมพ์ ความสามารถในการเข้าใช้งานในช่องค้นหา เลือก **สํานักงานผู้สูงวัยและความสามารถในการเขาใช้ งาน ้**
- คอมพิวเตอร์ HP: สำหรับ Windows 7, Windows 8 และ Windows 10ให้ไปที่ <u><http://www.hp.com/support></u> พิมพ์ ี ตัวเลือกความสามารถในการเข้าใช้งาน <sub>Windows</sub> ในช่องค้นหา **ค้นหาจากฐานความรู้ของเรา** เลือกระบบปฏิบัติการที่ เหมาะสมในผลลัพธ์
- HP Shopping อุปกรณ์ต่อพ่วงสำหรับผลิตภัณฑ์ของ HP:ไปที่ <u><http://store.hp.com></u> เลือก **ร้านค้า** จากนั้นเลือก **จอภาพ** หรอื **อุปกรณเสร ์ มิ**

หากคุณต้องการการสนับสนุนเพิ่มเติมเกี่ยวกับคุณสมบัติความสามารถในการเข้าใช้งานสำหรับผลิตภัณฑ์ HP ของคุณ โปรดดูที่ ึการติดต่อฝ่ายสนับสนนในหน้า 25

ลิงก์เพิ่มเติมไปยังคู่ค้าและซัพพลายเออร์ภายนอกที่อาจให้ความช่วยเหลือเพิ่มเติมได้:

- ข้อมูลความสามารถในการเข้าใช้งานของ [Microsoft \(Windows 7, Windows 8, Windows 10, Microsoft Office\)](http://www.microsoft.com/enable)
- ข้อมูลความสามารถในการเข้าใช้งานผลิตภัณฑ์ [Google \(Android, Chrome, Google Apps\)](https://www.google.com/accessibility/)

## **มาตรฐานและตัวบทกฎหมาย**

ประเทศต่างๆ ทั่วโลก มีการออกกฎข้อบังคับ เพื่อปรับปรุงการเข้าใช้งานผลิตภัณฑ์และบริการสำหรับผู้ทุพพลภาพ กฎข้อบังคับเหล่า นี้ จะมีผลบังคับใช้กับผลิตภัณฑ์และบริการด้านโทรคมนาคม คอมพิวเตอร์ส่วนบุคคล และเครื่องพิมพ์ที่มีคุณลักษณะด้านการ สื่อสารบางอย่างและการเล่นวิดีโอ เอกสารสำหรับผู้ใช้ที่เกี่ยวข้อง รวมถึงการสนับสนุนจากฝ่ายบริการลูกค้า ่

#### **มาตรฐาน**

US Access Board ได้กำหนดให้มาตรา 508 ของมาตรฐาน Federal Acquisition Regulation (FAR) เป็นมาตรฐานในการเข้าใช้ งานเทคโนโลยีสารสนเทศและการสื่อสาร (ICT) สำหรับผู้ที่มีความทุพพลภาพด้านกายภาพ ประสาทสัมผัส หรือสติปัญญา

มาตรฐานประกอบด้วยเกณฑ์ทางเทคนิคเฉพาะด้านสำหรับเทคโนโลยีประเภทต่างๆ รวมถึงข้อกำหนดด้านสมรรถนะ ซึ่งจะมุ่งเน้น ไปที่ความสามารถในการใช้งานของผลิตภัณฑ์ที่เข้าข่าย เกณฑ์เฉพาะที่ครอบคลุมแอปพลิเคชันซอฟต์แวร์และระบบปฏิบัติการ ่ ข้อมูลและแอปพลิเคชันบนเว็บ คอมพิวเตอร์ ผลิตภัณฑ์โทรคมนาคม วิดีโอและมัลติมีเดีย และผลิตภัณฑ์สำหรับผู้ทุพพลภาพ

#### **ขอบ้ ังคับ 376 – EN 301 549**

สหภาพยุโรปได้จัดทำมาตรฐาน EN 301 549 ภายใน Mandate 376 ไว้ ในรูปแบบชุดเครื่องมืออนไลน์ สำหรับการจัดซื้อผลิตภัณฑ์ ICT ของภาครัฐ มาตรฐานดังกล่าวจะระบุข้อกำหนดด้านความสามารถในการเข้าใช้งานของผลิตภัณฑ์และบริการ ICT ควบคู่ ไปกับ ้ คำอธิบายขั้นตอนการทดสอบ และระเบียบวิธีการประเมินสำหรับแต่ละข้อกำหนด

### **แนวทางความสามารถในการเขาใช้ งานเน ้ ื ้อหาบนเว็บ (WCAG)**

แนวทางความสามารถในการเข้าใช้งานเนื้อหาบนเว็บ (WCAG) จากโครงการความสามารถในการเข้าใช้งานเว็บ (WAI) ของ W3C จะ ช่วยเหลือนักออกแบบเว็บและนักพัฒนาในการสร้างเว็บไซต์ที่สามารถตอบสนองความจำเป็นของผู้ทุพพลภาพหรือผู้มีข้อจำกัดด้าน อายุได้ดียิ่งขึ้น

WCAG ช่วยพัฒนาความสามารถในการเข้าใช้งานเนื้อหาเว็บ (ข้อความ ภาพ เสียง และวิดีโอ) รวมถึงเว็บแอปพลิเคชันได้อย่างครบ ้ ถ้วน WCAG สามารถทำการทดสอบได้อย่างแม่นยำ ทำความเข้าใจและใช้งานได้ง่าย และยังช่วยมอบความยืดหยุ่นในด้านนวัตกรรม ให้กับนักพัฒนาเว็บอีกด้วย นอกจากนี้ WCAG 2.0 ยังผ่านการอนุมัติตามมาตรฐาน <u>[ISO/IEC 40500:2012](http://www.iso.org/iso/iso_catalogue/catalogue_tc/catalogue_detail.htm?csnumber=58625/)</u> อีกด้วย

<span id="page-29-0"></span>WCAG จะเจาะจงไปที่การรับมือกับอุปสรรคการเข้าใช้งานเว็บของผู้ที่ทุพพลภาพทางการมองเห็น การได้ยิน ทางกายภาพ ทางการรับ รู้ และระบบประสาท รวมถึงผู้ใช้เว็บสูงอายุที่มีความจำเป็นต้องได้รับความช่วยเหลือ WCAG 2.0 จะกำหนดคุณลักษณะของเนื้อหา ที่สามารถเข้าใช้งานได้:

- **รับรู้ ได้** (เช่น การจัดทำข้อความบรรยายภาพ คำบรรยายเสียง ความสามารถในการปรับเปลี่ยนการนำเสนอ และคอนทราสต์ ิสิ)
- **ควบคุมได้** (การจัดการกับการใช้งานแป้นพิมพ์ คอนทราสต์สี กำหนดเวลาการอินพุท การหลีกเลี่ยงอาการชัก และความ สามารถในการนำทาง)
- **เข้าใจได้** (การจัดการความสามารถในการอ่าน ความสามารถในการคาดเดา และการช่วยเหลือด้านอินพุท)
- **ิ <b>เอาจริงเอาจัง** (เช่น การจัดการความสามารถในการทำงานร่วมกับเทคโนโลยีการให้ความช่วยเหลือ)

### **ตัวบทกฎหมายและกฎขอบ้ ังคับ**

ความสามารถในการเข้าถึงด้าน IT และข้อมูลกลายเป็นส่วนที่มีความสำคัญทางกฎหมายมากยิ่งขึ้น ลิงก์เหล่านี้จะให้ข้อมูลเกี่ยวกับ ตัวกฎหมาย กฎข้อบังคับ และมาตรฐานที่สำคัญ

- [สหรัฐอเมริกา](http://www8.hp.com/us/en/hp-information/accessibility-aging/legislation-regulation.html#united-states)
- **แ**คนาดา
- [ยุโรป](http://www8.hp.com/us/en/hp-information/accessibility-aging/legislation-regulation.html#europe)
- <u>[ออสเตรเลีย](http://www8.hp.com/us/en/hp-information/accessibility-aging/legislation-regulation.html#australia)</u>

# **แหลงข่ อม ้ ู ลและลิงกด ์ ้านความสามารถในการเขาใช้ งานท ้ ี เป็นประโยชน์**

องค์กร สถาบัน และทรัพยากรเหล่านี้ อาจเป็นแหล่งข้อมูลที่ดีเกี่ยวกับข้อจำกัดด้านทุพพลภาพและข้อจำกัดด้านอายุ

หมายเหตุ: นี่ไม่ใช่รายการที่ครอบคลุมทุกอย่าง รายชื่อองค์กรเหล่านี้มีไว้เพื่อวัตถุประสงค์ในการให้ข้อมูลเท่านั้น HP จะไม่รับ **่** ผิดชอบใดๆ ในส่วนของข้อมูลหรือผู้ติดต่อที่คุณอาจค้นพบบนอินเทอร์เน็ต การแสดงรายชื่อในหน้านี้ ไม่ ได้หมายความว่า HP ให้การรับรองใดๆ

### **องคกร์**

องค์กรเหล่านี้คือส่วนหนึ่งขององค์กรอีกหลายแห่งที่ให้ข้อมูลเกี่ยวกับความทุพพลภาพและข้อจำกัดด้านอายุ ่

- สมาคมผู้ทุพพลภาพชาวอเมริกา (AAPD)
- สมาคมโปรแกรมกฎหมายเทคโนโลยีการให้ความช่วยเหลือ (ATAP)
- ี สมาคมผู้สูญเสียการได้ยินแห่งอเมริกา (HLAA)
- ความช่วยเหลือทางเทคนิคและศูนย์การฝึกอบรมด้านเทคโนโลยีสารสนเทศ (ITTATC)
- สมาคมไลท์เฮาส์ระหว่างประเทศ
- สมาคมคนหูหนวกแห่งชาติ
- สหพันธ์คนตาบอดแห่งชาติ
- $\bullet$  ชุมชนวิศวกรรมการฟื้นฟูสมรรถภาพและเทคโนโลยีการให้ความช่วยเหลือแห่งอเมริกาเหนือ (RESNA)
- <span id="page-30-0"></span>การโทรคมนาคมสำหรับคนหูหนวกและผู้ประสบปัญหาทางการได้ยิน Inc. (TDI)
- โครงการความสามารถในการเข้าใช้งานเว็บ W3C (WAI)

### **สถาบันการศึกษา**

มีสถาบันการศึกษาจำนวนมาก ซึ่งรวมถึงในตัวอย่างเหล่านี้ ที่ให้ข้อมูลเกี่ยวกับความทุพพลภาพและข้อจำกัดด้านอายุ ่

- มหาวิทยาลัยแห่งรัฐแคลิฟอร์เนีย, Northridge, ศูนย์ผู้ทุพพลภาพ (CSUN)
- มหาวิทยาลัยวิสคอนซิน Madison, ศูนย์การติดตาม
- ิ มหาวิทยาลัยมินเนโซตา โปรแกรมการอำนวยความสะดวกด้านคอมพิวเตอร์

## **แหลงข่ อม้ ูลอื ่นๆ เกี ่ยวกับความทุพพลภาพ**

มีแหล่งทรัพยากรมากมาย ซึ่งรวมถึงในตัวอย่างเหล่านี้ที่ให้ข้อมูลเกี่ยวกับความทุพพลภาพและข้อจำกัดด้านอายุ ่

- โปรแกรมความช่วยเหลือทางเทคนิคของ ADA (กฎหมายผู้ทุพพลภาพชาวอเมริกา)
- ILO Global Business and Disability network
- **EnableMart**
- ่ ฟอรัมความทุพพลภาพแห่งสหภาพยุโรป
- ้ เครือข่ายการอำนวยความสะดวกในการทำงาน
- **Microsoft Enable**

### **ลิงกของ ์ HP**

ลิงก์เฉพาะของ HP เหล่านี้ จะให้ข้อมูลเกี่ยวกับข้อจำกัดด้านทุพพลภาพและข้อจำกัดด้านอายุ

[คําแนะนําด้านความสะดวกสบายและความปลอดภัยของ](http://www8.hp.com/us/en/hp-information/ergo/index.html) HP

[ตัวแทนขายภาครัฐของ](https://government.hp.com/) HP

#### **การติดต่อฝ่ายสนับสน น ุ**

HP พร้อมให้การสนับสนุนทางเทคนิค และให้ความช่วยเหลือด้านตัวเลือกการเข้าใช้งานสำหรับลูกค้าที่ทุพพลภาพ

 $\mathbb{B}$  ทมายเหตุ: บริการให้ความช่วยเหลือจะใช้ภาษาอังกฤษเท่านั้น

- $\bullet$  ลูกค้าที่หูหนวกหรือประสบปัญหาด้านการได้ยินและมีข้อสงสัยเกี่ยวกับการสนับสนุนทางเทคนิค หรือความสามารถในการเข้า ถึงผลิตภัณฑ์  $HP:$ 
	- ให้ใช้ TRS/VRS/WebCapTel เพื่อโทร่ไปที่ (877) 656-7058ในวันจันทร์ถึงศุกร์ เวลา 06.00 น. ถึง 21.00 น. ตาม เวลาเมานเทน์
- ลูกค้าที่เป็นผู้ทุพพลภาพในด้านอื่นๆ หรือมีข้อจำกัดด้านอายุและมีข้อสงสัยเกี่ยวกับการสนับสนุนทางเทคนิค หรือความ ่ สามารถในการเข้าใช้งานผลิตภัณฑ์ HP ให้เลือกหนึ่งในตัวเลือกต่อไปนี้:
	- โทร (888) 259-5707 ในวันจันทร์ถึงศุกร์ เวลา 06.00 น. ถึง 21.00 น. ตามเวลาเมาน์เทน
	- กรอกขอม้ ลในู [แบบฟอร์มการติดต่อสําหรับผู้ทุพพลภาพหรือผู้มีข้อจํากดด้านอายุ](https://h41268.www4.hp.com/live/index.aspx?qid=11387) ั

#### <span id="page-31-0"></span>**ด ั ชน ี**

#### **A**

AT (เทคโนโลยีการให้ความช่วยเหลือ) ึการค้นหา [22](#page-27-0) วัตถุประสงค์ [21](#page-26-0)

#### ก

#### ข

ข้อมูลจำเพาะ [18](#page-23-0) ข้อมูลระเบียบข้อบังคับ ป้ายระบุการรับรองอุปกรณ์ไร้สาย [7](#page-12-0) ้ป้ายระบุข้อกำหนด [7](#page-12-0)

#### ค

ความสามารถในการเขาใช้ งาน้ [21](#page-26-0), [22,](#page-27-0) [24,](#page-29-0) [25](#page-30-0) ้ ความสามารถในการเข้าใช้งานจำเป็นต้องได้ รับการประเมิน [22](#page-27-0)

#### จ

แจ็ค, คอมโบสัญญาณเสียงออก (หูฟัง)/ สัญญาณเสียงเข้า (ไมโครโฟน) [1](#page-6-0) แจ็คคอมโบสัญญาณเสียงออก (หูฟัง)/ สัญญาณเสียงเข้า (ไมโครโฟน), การระบุ [1](#page-6-0)

#### ฉ

ฉลาก Bluetooth [7](#page-12-0) WLAN<sub>[7](#page-12-0)</sub> ู้ข้อกำหนด [7](#page-12-0) ซีเรียลนัมเบอร์ [7](#page-12-0) บรการ ิ [7](#page-12-0) ่ใบรับรองอุปกรณ์ไร้สาย [7](#page-12-0) ฉลาก Bluetooth [7](#page-12-0) ฉลาก WLAN [7](#page-12-0) ฉลากบริการ การค้นหา ่ [7](#page-12-0)

#### ช

ชื่อและหมายเลขผลิตภัณฑ์, คอมพิวเตอร์ [7](#page-12-0) ช่องเสียบสายล็อก, การระบุ [2](#page-7-0)

ซ ซีเรียลนัมเบอร์, คอมพิวเตอร์ [7](#page-12-0) โซนทัชแพด, การระบุ [4](#page-9-0)

#### ต

ตัวอ่านการ์์ดหน่วยความจำ microSD, การ ระบุ [1](#page-6-0)

#### ท

ี เทคโนโลยีการให้ความช่วยเหลือ (AT) ึการค้นหา [22](#page-27-0) วัตถุประสงค์ [21](#page-26-0)

#### น

นโยบายการให้ความช่วยเหลือของ HP [21](#page-26-0)

#### บ

บริการช่วยเหลือ [17](#page-22-0) แบตเตอรี่ การชารจ์ [12](#page-17-0) ปิดผนกจากโรงงาน ึ [12](#page-17-0) ไฟแสดงสถานะ [2](#page-7-0)

#### ป

#### ฝ

ฝาปิดกล้อง, การระบุ [4](#page-9-0) ้ฝ่ายสนับสนุนลูกค้า, ความสามารถในการเข้า ู้ใช้งาน [25](#page-30-0)

#### พ

พอร์ต HDMI [3](#page-8-0)

USB SuperSpeed [2,](#page-7-0) [3](#page-8-0) หัวตอสายไฟ ่ USB Type-C และพอรต์ SuperSpeed [2](#page-7-0) พอรต์ HDMI, การระบุ [3](#page-8-0) พอรต์ USB SuperSpeed, การระบุ [2](#page-7-0), [3](#page-8-0)

#### ฟ

ไฟแสดงสถานะ ึกล้อง [4](#page-9-0) อะแดปเตอร์ AC และแบตเตอรี่ [2](#page-7-0) ไฟแสดงสถานะกล้อง, การระบุ [4](#page-9-0) ไฟแสดงสถานะอะแดปเตอร AC์ [2](#page-7-0)

#### ม

มาตรฐานและตัวบทกฎหมาย, ความสามารถ ในการเข้าใช้งาน [23](#page-28-0) มาตรา 508 มาตรฐานความสามารถในการ ีเข้าถึง [23](#page-28-0) ไมโครโฟนภายใน, การระบุ [3](#page-8-0)

#### ย

ยูทิลิตีการกู้คืน Chromebook, การติดตั้ง [15](#page-20-0)

#### ร

รปแบบการปัดหน้าจอสัมผัส [10](#page-15-0) ้ รูปแบบการย่อ/ขยายโดยการจีบด้วยสองนิ้ว ิบนหน้าจอสัมผัส [11](#page-16-0) รูปแบบการสัมผัสบนทัชแพด, การเลื่อน [9](#page-14-0) ้ รูปแบบการสัมผัสบนทัชแพดด้วยการ เลื ่อน [9](#page-14-0) รปแบบการสัมผัสบนทัชแพดและหน้าจอ สัมผัส, การแตะ [9](#page-14-0) ัฐปแบบการสัมผัสบนหน้าจอสัมผัส ึการปัดโดยใช้นิ้วเดียว [10](#page-15-0) ึการย่อ/ขยายโดยการจีบด้วยสองนิ้ว [11](#page-16-0) การเลื่อนโดยใช้นิ้วเดียว [10](#page-15-0) รปแบบการสัมผัสบนหน้าจอสัมผัสด้วยการ เลื ่อน [10](#page-15-0) รปแบบการแตะ ู [9](#page-14-0)

#### ล

ี ลำโพง, การระบุ **[5](#page-10-0)** 

#### ส

้สภาพแวดล้อมการทำงาน [19](#page-24-0) สมาคมมืออาชีพด้านความสามารถในการเข้า ใช้งานระหว่างประเทศ [22](#page-27-0) สื่อการกู้คืน การสราง้ [15](#page-20-0) ลบ [16](#page-21-0) ส่วนประกอบ จอแสดงผล [3](#page-8-0) ดานขวา ้ [1](#page-6-0) ด้านซ้ำย [2](#page-7-0) พื้นที่แป้นพิมพ์ [4](#page-9-0)

เสาอากาศ WLAN, การระบุ [3](#page-8-0)

#### ห

หัวต่อสายไฟ USB Type-C และพอร์ต SuperSpeed, การระบุ [2](#page-7-0) แหล่งข้อมูล, ความสามารถในการเข้าใช้ งาน [24](#page-29-0)

#### อ

อปกรณ์ WLAN [7](#page-12-0)